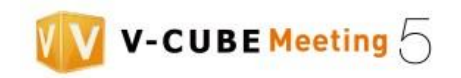

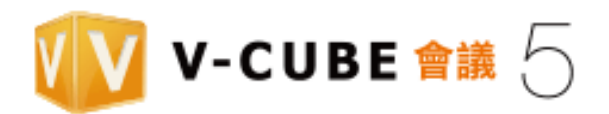

# 《使用手冊》

(本文件為 V-CUBE Meeting 5 網路會議系統使用手冊 2015/09/01)

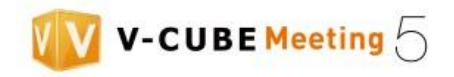

# 版本更新紀錄

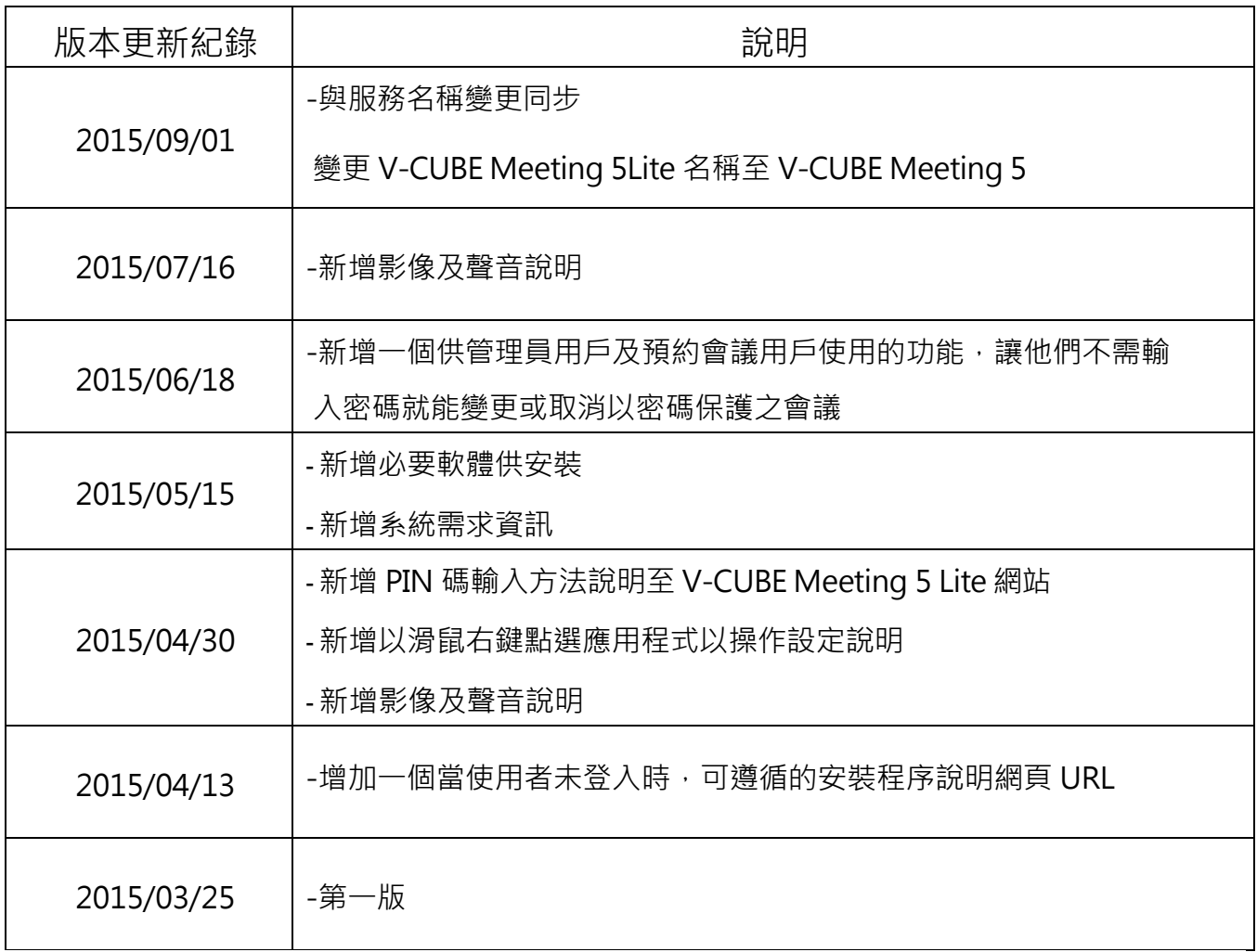

<span id="page-1-0"></span>台灣威立方股份有限公司

官網: [http://www.vcube.com.tw](http://www.vcube.com.tw/)

客服:(02) 2708-0620

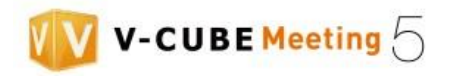

# 目錄

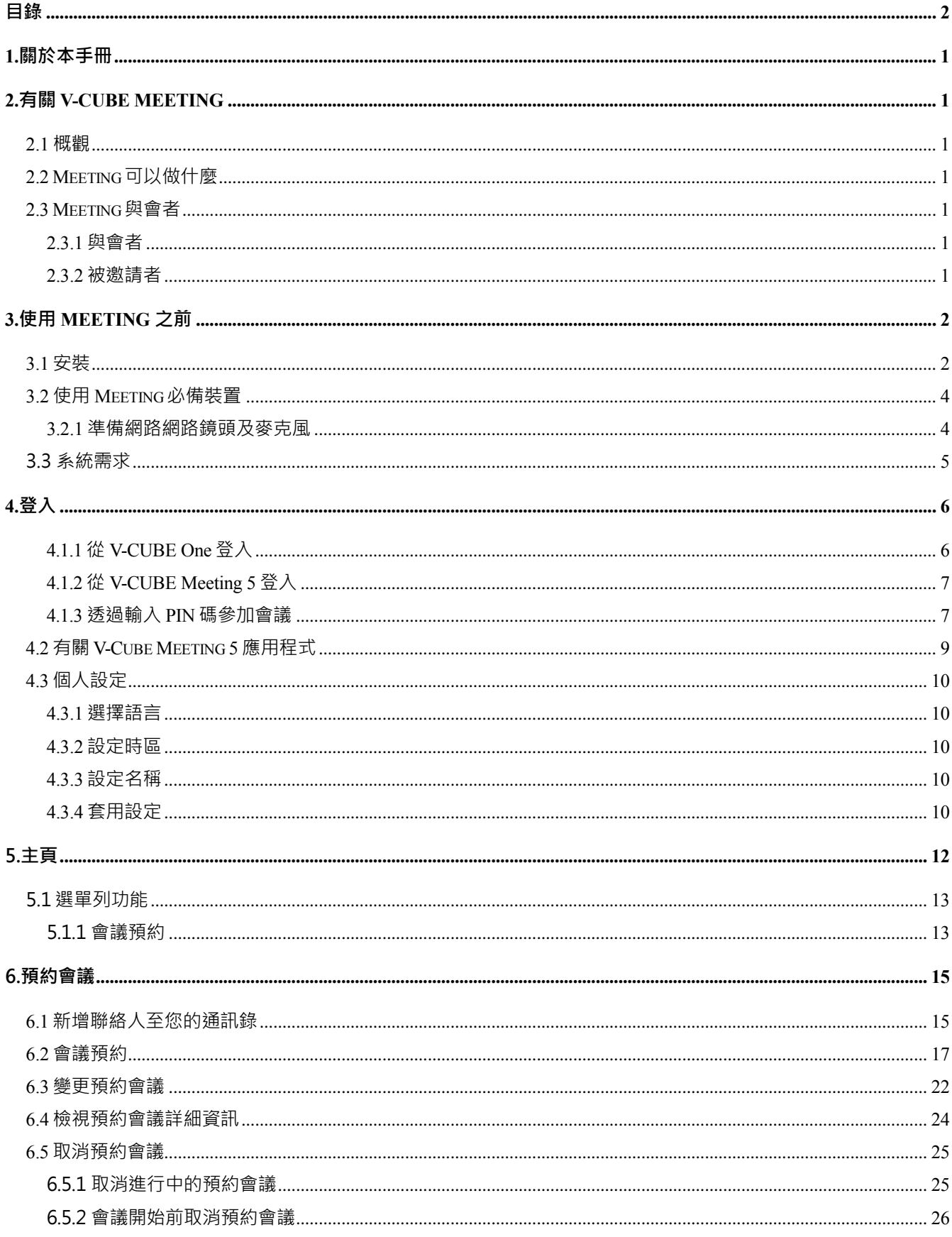

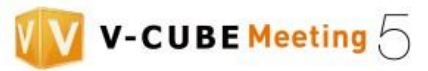

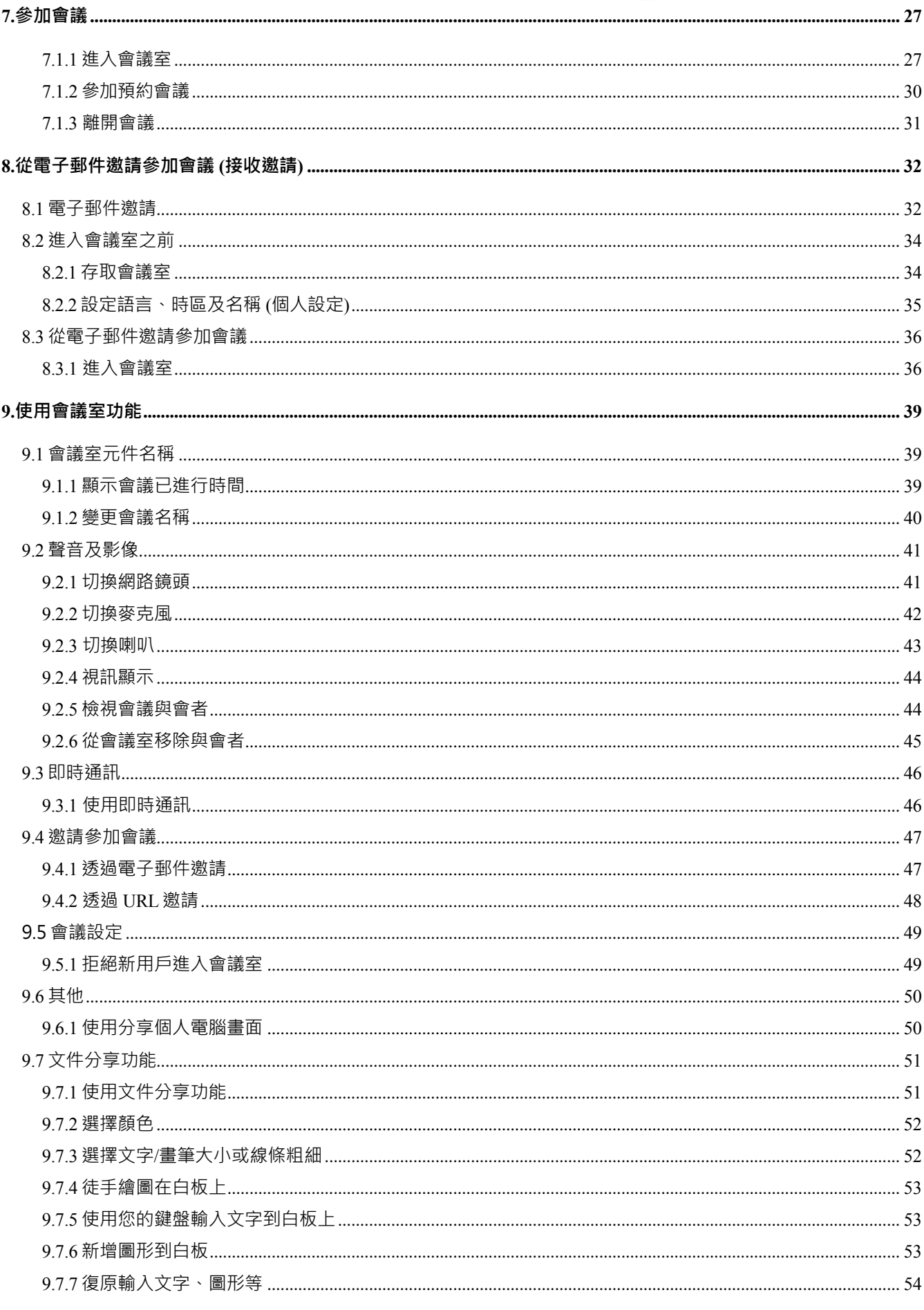

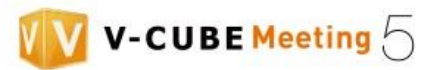

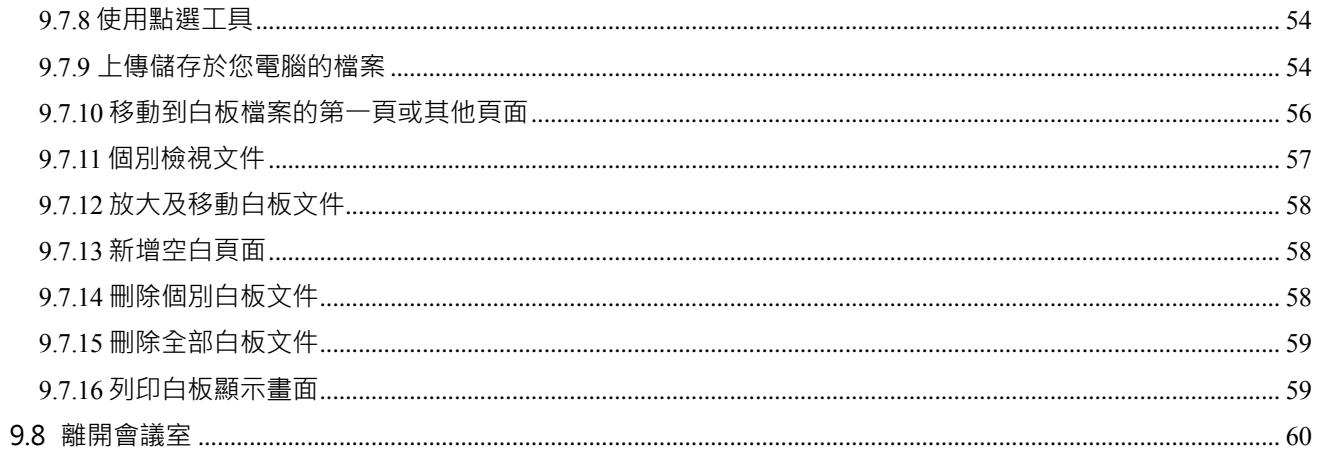

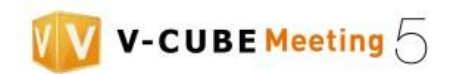

# <span id="page-5-0"></span>**1.關於本手冊**

本手冊提供操作 V-CUBE Meeting 5 教學。

# <span id="page-5-1"></span>**2.有關 V-CUBE Meeting**

## <span id="page-5-2"></span>**2.1 概觀**

 V-CUBE Meeing 是一個透過網路連結位於多個不同地點的電腦、智慧型手機、行動電話或平 板,提供交換聲音、影像、資料等的網路會議系統。 透過此系統,相距甚遠的地點也能透過 即時影音連結提供雙向視覺交流。

## <span id="page-5-3"></span>**2.2 Meeting 可以做什麼**

 ※串流位於各地會議與會者的聲音及影像 ※提供即時影音視訊交流

## <span id="page-5-4"></span>**2.3 Meeting 與會者**

### <span id="page-5-5"></span>**2.3.1 與會者**

與會者享有無限使用影音串流到所有地點及 Meeting 功能的權利,包含即時通訊及各種 Meeting 設定。所有與會者享有同等使用任何功能的權利。

#### <span id="page-5-6"></span>**2.3.2 被邀請者**

 當與會者預約會議,可透過電子郵件發送邀請。被邀請者只要透過點選邀請郵件中的 URL 就能進 入會議室。被邀請者不需要ID 或密碼。

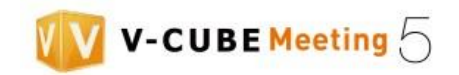

# <span id="page-6-0"></span>**3.會前設定**

使用 V-CUBE Meeting 5 之前,必須下載"V-CUBE Meeting 5"應用程式及以下軟體。

※ Net framework, 4.5 版本或 or 更新(僅限 Windows)

※ 最新版Flash Player

請事先檢查您的電腦是否已安裝這些軟體。

## <span id="page-6-1"></span>**3.1 安裝**

步驟 1. 登入後點選螢幕右上方的下載 V-CUBE 網路視訊會議。

如果您未登入,請至[<https://mtg5l.vcube.com/services/download/flow.php>](https://mtg5l.vcube.com/services/download/flow.php)安裝應用程式。

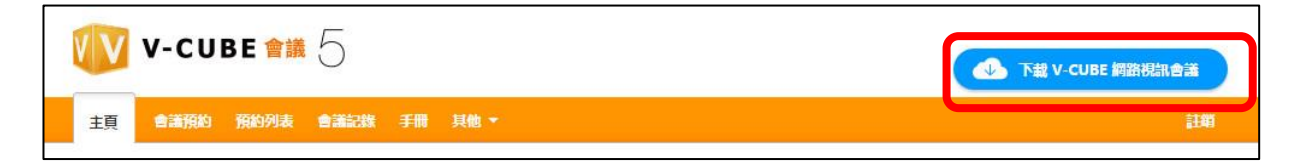

#### 步驟 2. 依照螢幕指示安裝應用程式。

安裝完成後應用程式自動開啟。

當您登入 Windows,應用程式將自動開啟並維持在工作列的通知區。在 Mac 電腦上,應用程式開啟後將維持 在選單列上。

備註: 1. 在 Windows 系統上,應用程式首次啟動時, Windows 安全警告對話視窗可能會出現。

2. 點選 Allow access 以同意 V-CUBE Meeting 5 通過 Windows 防火牆。

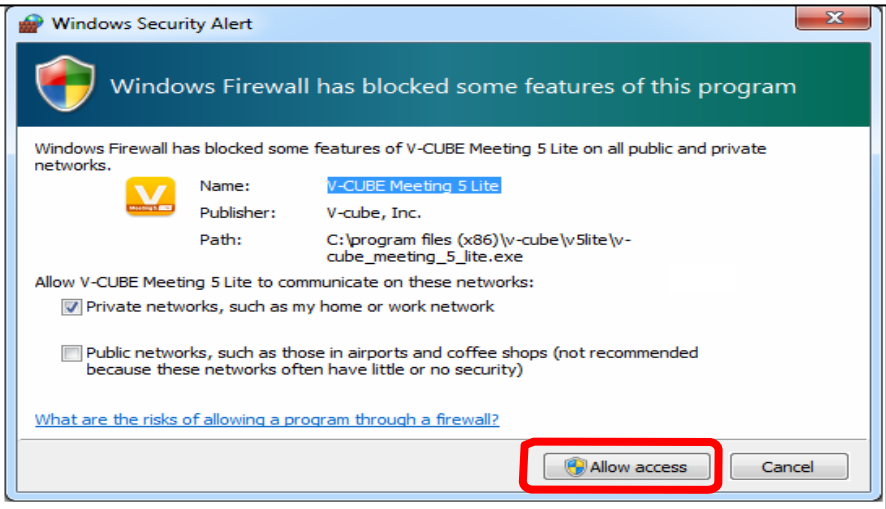

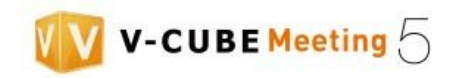

# 若尚未安裝 Flash Player

從 Adobe 系統網站下載並安裝最新版 Flash Player。

開始會議時,必須要 Flash Player 來確認應用程式是否已運作。

以下畫面於使用未經管理員授權的用戶帳號時出現。輸入密碼至管理員帳號。

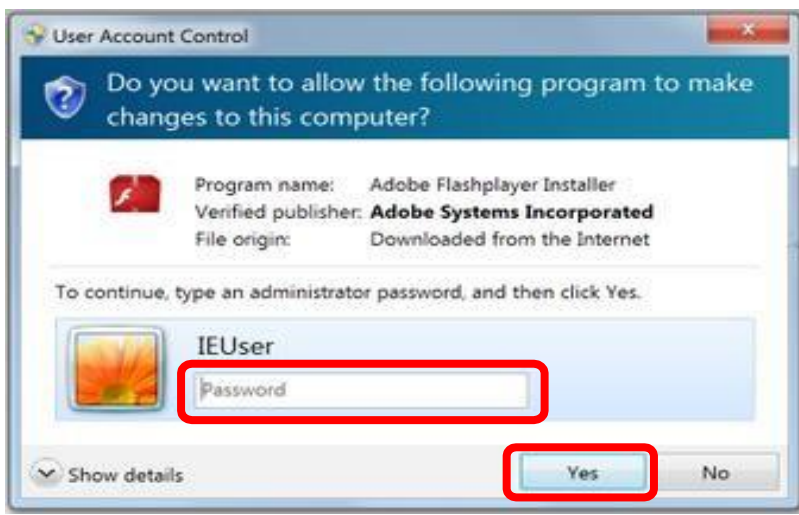

# 若尚未安裝 .Net Framework (4.5 或更新版本)

點選並繼續安裝 V-CUBE Meeting 5 應用程式。同時請安裝 .Net framework。

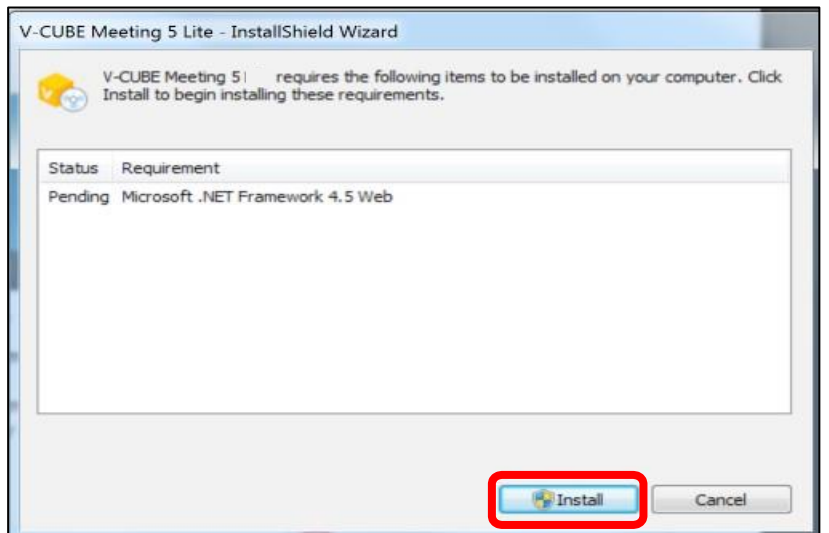

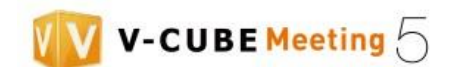

以下畫面於使用未經管理員授權的用戶帳號時出現。輸入密碼至管理員帳號。

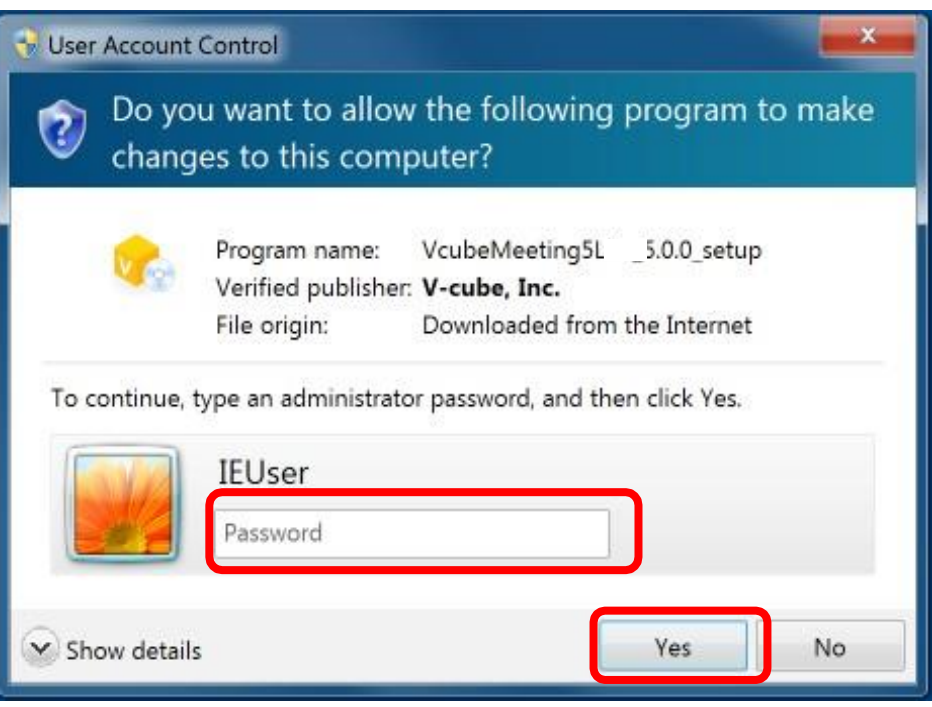

# <span id="page-8-0"></span>**3.2 使用 Meeting 必備裝置**

## <span id="page-8-1"></span>**3.2.1 準備網路攝影機及麥克風**

Meeting 提供影音串流互動式交流。你需要網路攝影機、麥克風、耳機及喇叭。

備註 1. 請至我們網站或直接與我們連絡瞭解推薦的攝影機及耳機設備。

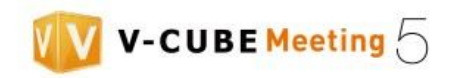

# <span id="page-9-0"></span>**3.3 系統需求**

#### 與以下環境相容

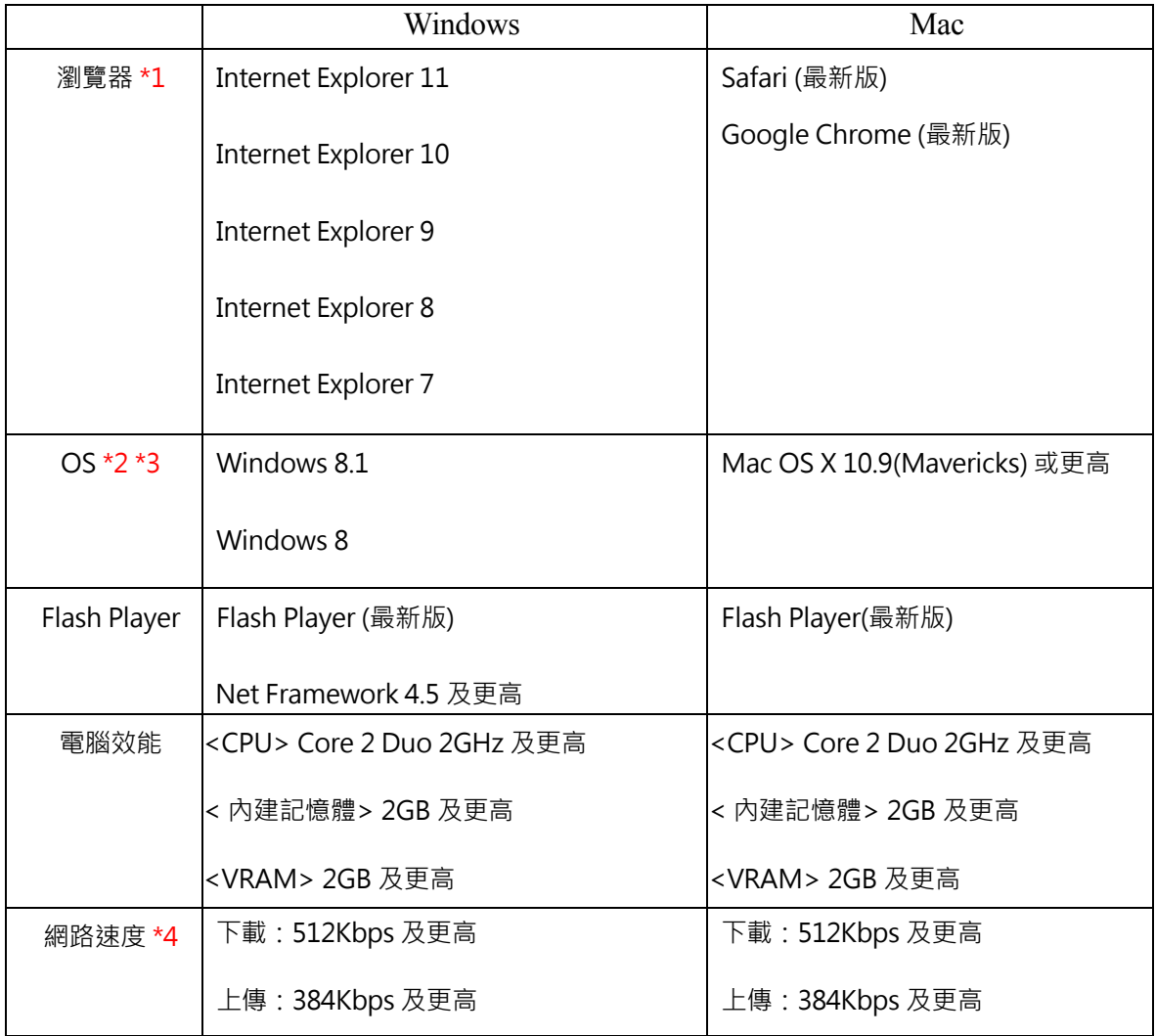

以上根據本公司所作的驗證結果,並不保證在所有環境下運作。

- 備註 1. 啟用瀏覽器 JavaScript 及接受 Cookies 桌面模式以讓服務完整運作。
- 備註 2. 僅有為 Windows 8 and 8.1 測試過桌面模式。.
- 備註 3. 請注意應用程式與 Mac OS X 10.8 (Mountain Lion) 及更低不相容。
- 備註 4. 指的是沒有代理主機或分流處理。雖然當線路速度低於運作條件時仍可能連線,但可能發生退化或 斷線。

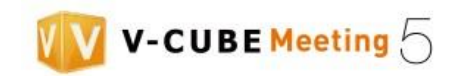

# <span id="page-10-0"></span>**4.登入**

V-CUBE Meeting (Meeting)可從 V-CUBE One 或 Meeting 網站登入後使用。

## <span id="page-10-1"></span>**4.1.1 從 V-CUBE One 登入**

於您瀏覽器的地址欄輸入 [< https://one.vcube.com/>](https://one.vcube.com/)以存取登入頁面 。

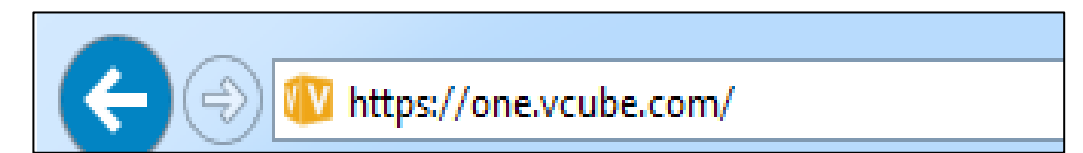

步驟 1. 輸入您的 ID 及密碼並點選「Login」登入會議室。

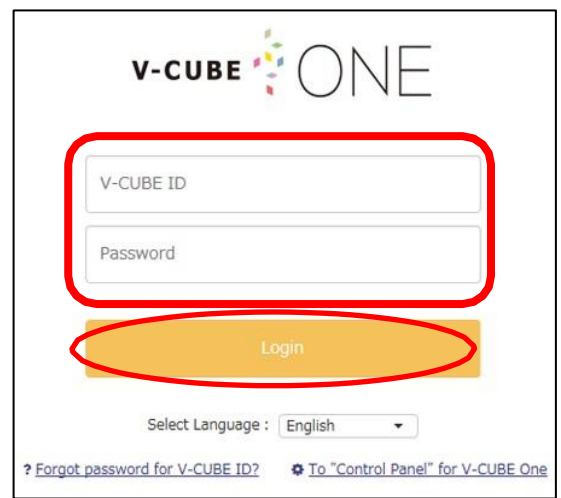

步驟 2. 系統顯示您可以使用的服務。點選 V-CUBE Meeting 5。.

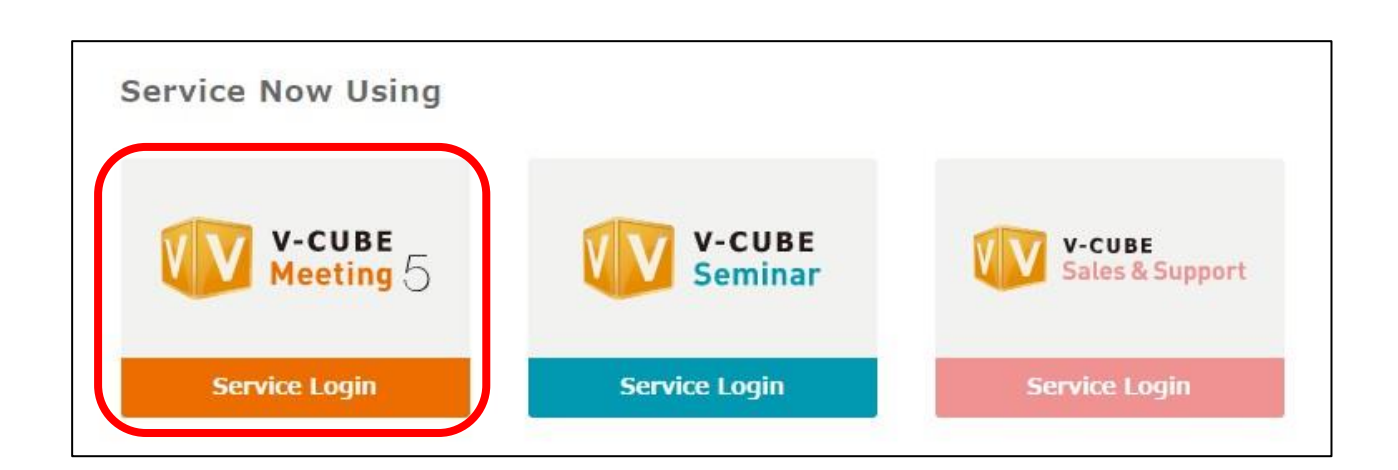

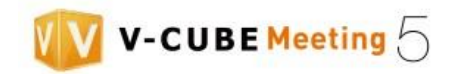

## <span id="page-11-0"></span>**4.1.2 從 V-CUBE Meeting 5 登入**

步驟 1. 輸入[< https://mtg5l.vcube.com/services/login/>](https://mtg5l.vcube.com/services/login/) 至您瀏覽器地址欄以顯示登入頁面。

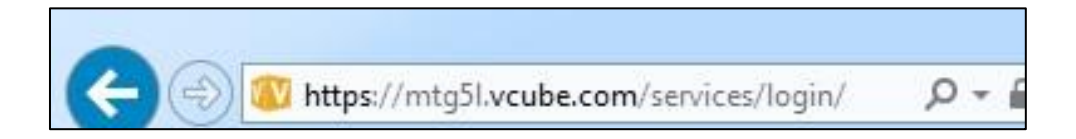

#### 步驟 2. 輸入您的 ID 及密碼並點選登入按鈕。若您想編排語言及時區,點選 Language。

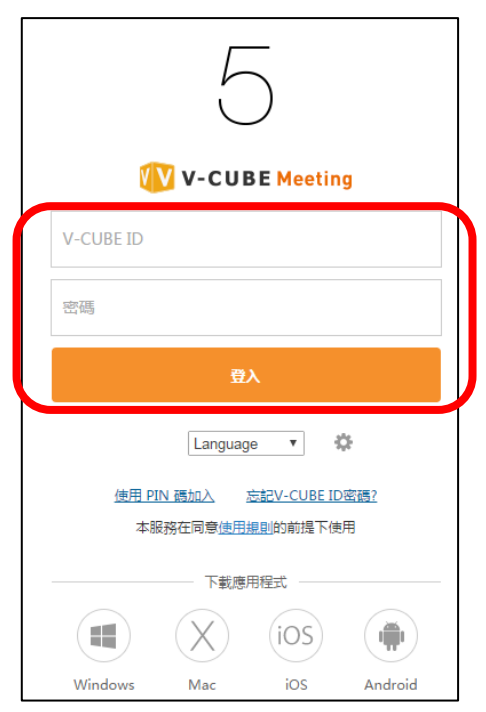

## <span id="page-11-1"></span>**4.1.3 透過輸入 PIN 碼參加會議**

 您可以透過輸入 PIN 碼進入會議室。PIN 碼包含在您收到預約會議用的電子郵件邀請中,以 及來自會議室當中。PIN 碼也能在進入會議室後於會議室資訊中檢視。

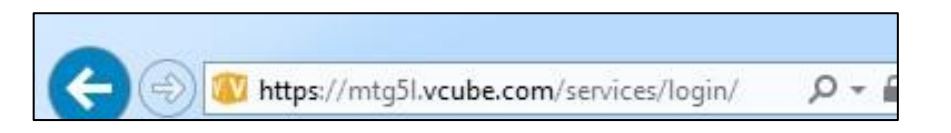

步驟 1. 輸入[< https://mtg5l.vcube.com/services/login/>](https://mtg5l.vcube.com/services/login/)至您瀏覽器的地址欄以顯示登入頁面。

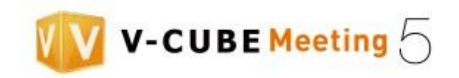

## 步驟 2. 點選使用「PIN 碼加入」。

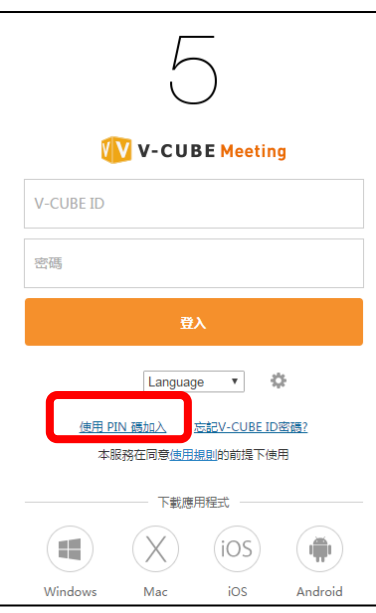

# 步驟 3. 輸入 PIN 碼並點選「加入」按鈕。

若您想調整語言點選 Language。

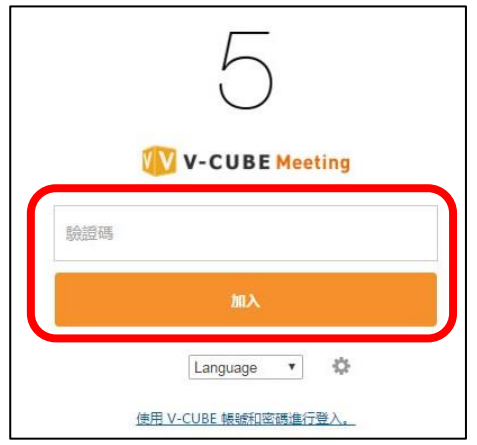

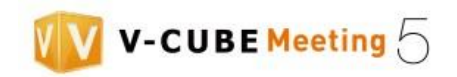

# <span id="page-13-0"></span>**4.2 有關 V-Cube Meeting 5 應用程式**

V-CUBE Meeting 5 應用程式於安裝完成後出現在工作列上,以滑鼠右鍵點選它可讓您檢視所有設定。

步驟 1. 滑鼠右鍵點選工作列中的 V-CUBE Meeting 5。

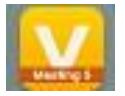

依需求檢視設定。

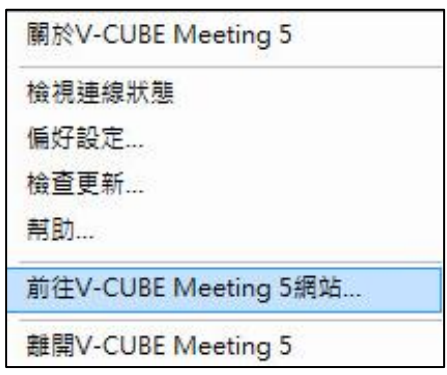

- 檢視連線狀態: 查看目前所有與會者之連線品質。
- 偏好設定: 若為自建用戶需手動更改連線位置。
- 檢查更新: 提供您檢視有哪些更新。
- 幫助: 提供您檢視如何進入會議室。
- 前往 V-CUBE Meeting 5 網站: 顯示<<https://mtg5l.vcube.com/services/login/> >登入頁面。
- 離開 V-CUBE Meeting 5: 終止 V-CUBE Meeting 5 應用程式。

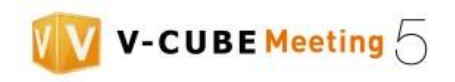

手冊 個人設定 管理員賣面

## <span id="page-14-0"></span>**4.3 個人設定**

您可以從個人設定選單中變更語言、時區及名稱。受電子郵件邀請與會者亦可變更個人 設定。 步驟 1. 在「其他」頁籤下點選「個人設定」。

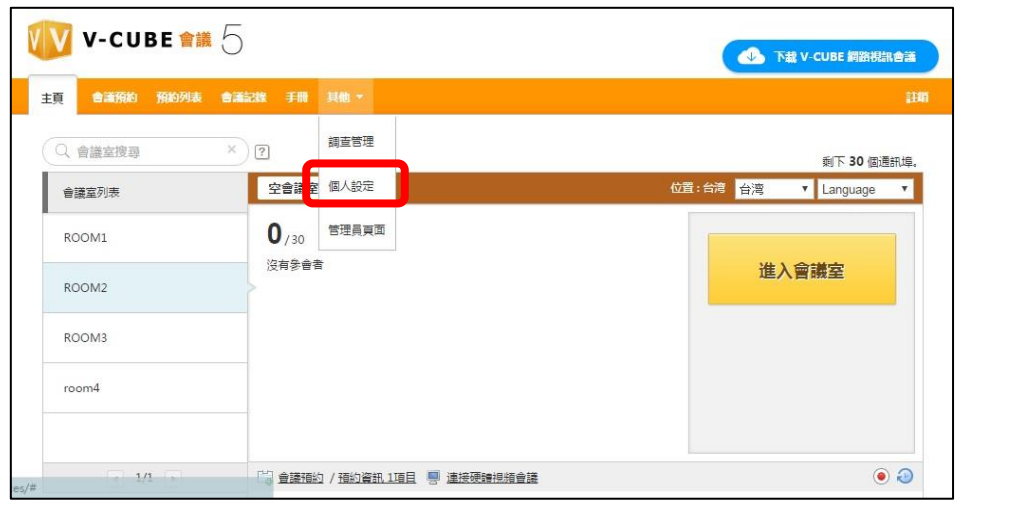

或者,您也可以點選頁面右下方的「個人設定」。

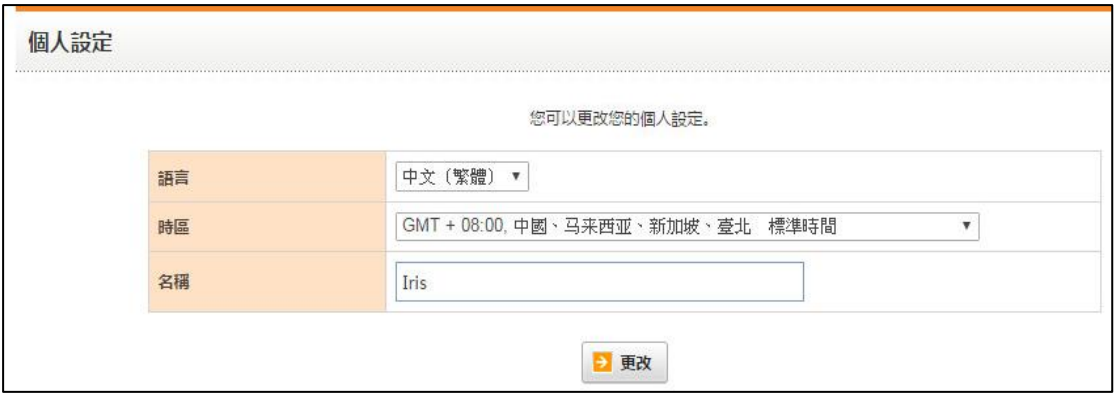

- <span id="page-14-1"></span>1.選擇語言:從語言下拉選單選擇您想使用的語言。
- <span id="page-14-2"></span>2·設定時區:您可以從時區下拉選單選擇您的時區。
- <span id="page-14-3"></span>3 · 設定名稱: 在名稱欄位輸入名稱可省去進入會議室時輸入將使用名稱的步驟。
- <span id="page-14-4"></span>4 · 套用設定:當您完成編排設定,點選變更按鈕。

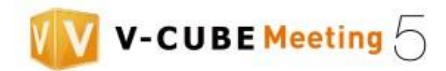

# <span id="page-15-0"></span>**5.主頁**

使用者後臺頁面。

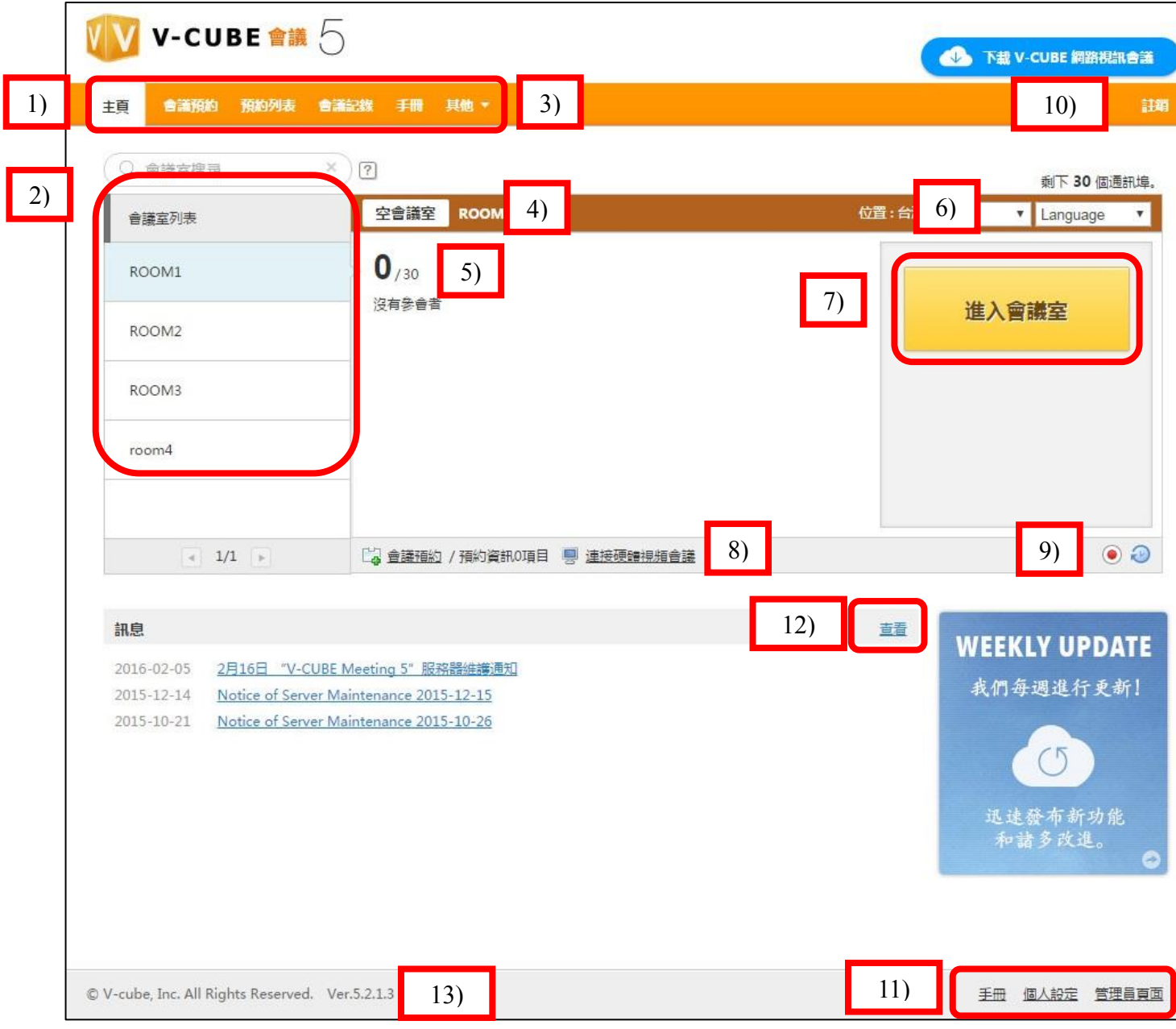

- 1) 此為主頁選單列。點選各網頁頁籤將帶你到該頁面。
- 2) 當有多間會議室,前 5 間會議室在會議室列表由上而下顯示。 當有 5 間或更多會議室,使用箭頭按鈕在會議室列表的網頁之間瀏覽。目前使用中會議室人數顯示於會 議室名稱旁。(如果會議室沒有人將不會顯示數字。)
- 3) 顯示會議室狀態。當會議進行中,銘牌顯示會議中,無會議時則顯示空會議室。
- 4) 顯示設定的會議室名稱。
- 5) 顯示目前會議室使用者人數。同時也顯示使用者進入會議室時所輸入的名稱。

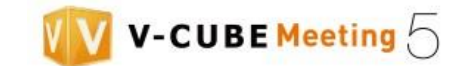

- 6) 提供您選擇語言。
- 7) 容許您進入會議室。
- 8) 點選會議預約連結以前往會議預約網頁。
- 9) 點選會議預約連結以檢視預約會議詳細資訊。進行中會議也能被檢視。
- 10) 點 選 這 裡 登 出用戶頁面。
- 11) 網頁右下角顯示與選單列中其他同樣之項目。點選各網頁頁籤將帶你到該頁面。
- 12) 顯 示 V-CUBE 最新訊息。
- 13) 顯示使用中 V-CUBE Meeting 版本資訊。

## <span id="page-16-0"></span>**5.1 選單列功能**

#### <span id="page-16-1"></span> **5.1.1 會議預約**

點選「會議預約」進行會議預約議。您可以透過邀請功能讓沒有帳號的用戶參加會議。

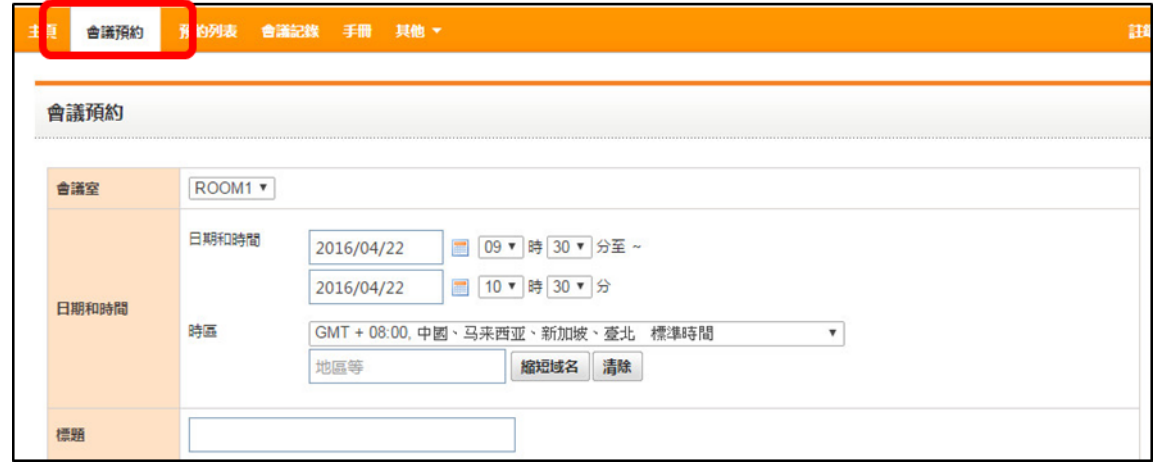

#### **5.1.2 預約列表**

點選此籤頁以檢視已預約會議。您也可以檢視或變更預約會議詳細資訊或取消會議。

顯示的日曆可透過點選日曆圖示,切換每日檢視、每週檢視及每月檢視。

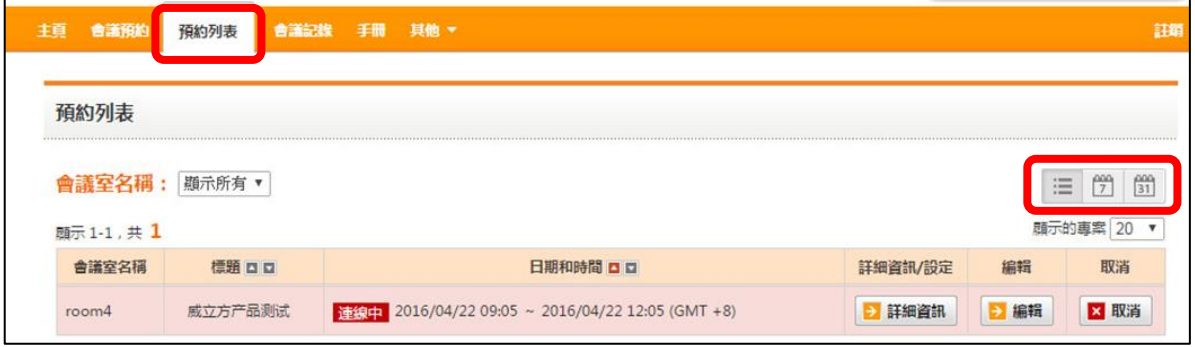

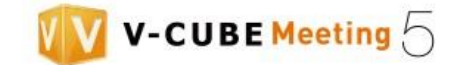

#### 範例:每<日>檢視

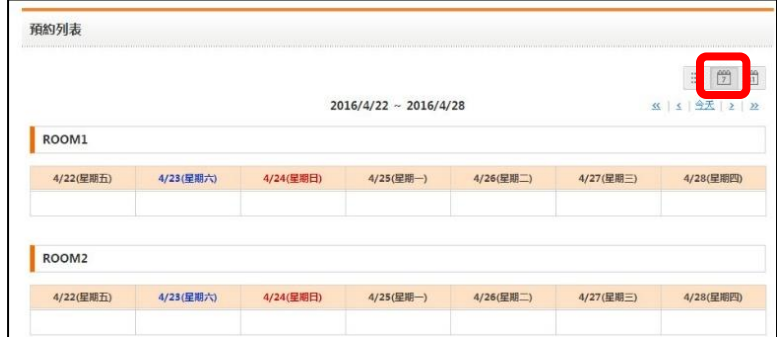

#### 範例:每<月>檢視

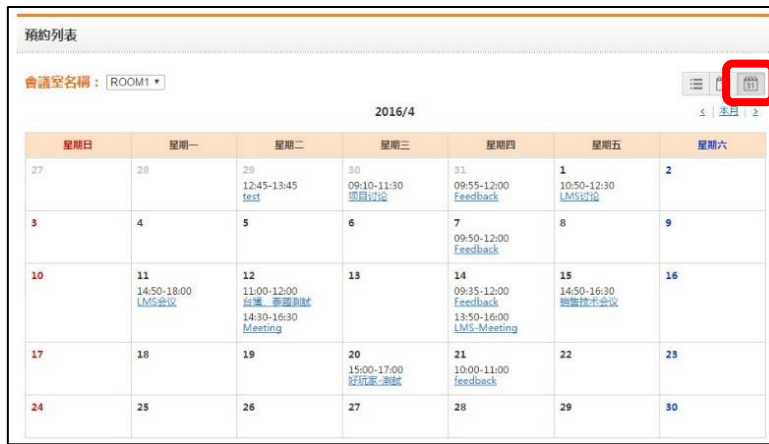

## **5.1.3 其他**

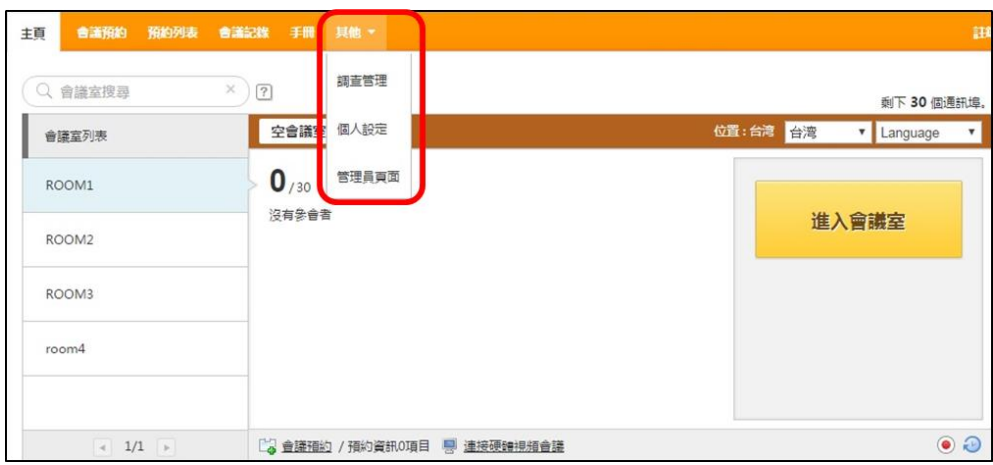

手冊: 點選此項目以下載 V-CUBE 手冊。

調查管理:目前設計的所有問卷調查內容。

個人設定: 您可以變更語言、時區及名稱。

管理員頁面: 點選此項目以前往登入管理員頁面。

也可透過右下角的按鈕進入個人設定

手冊 個人設定 管理員賣面

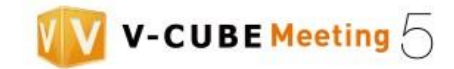

# <span id="page-18-0"></span>**6.預約會議**

# <span id="page-18-1"></span> **6.1 新增聯絡人至您的通訊錄**

當預約會議時使用邀請功能,可直接挑選通訊錄內的聯絡人進行邀約。

備註 1. 您可以新增最多 2000 筆新聯絡人至您的通訊錄。

備註 2. 使用「管理員頁面」的通訊錄管理,批次匯入聯絡人。

## 步驟 1. 前往「會議預約」頁面。

使用會議預約頁籤

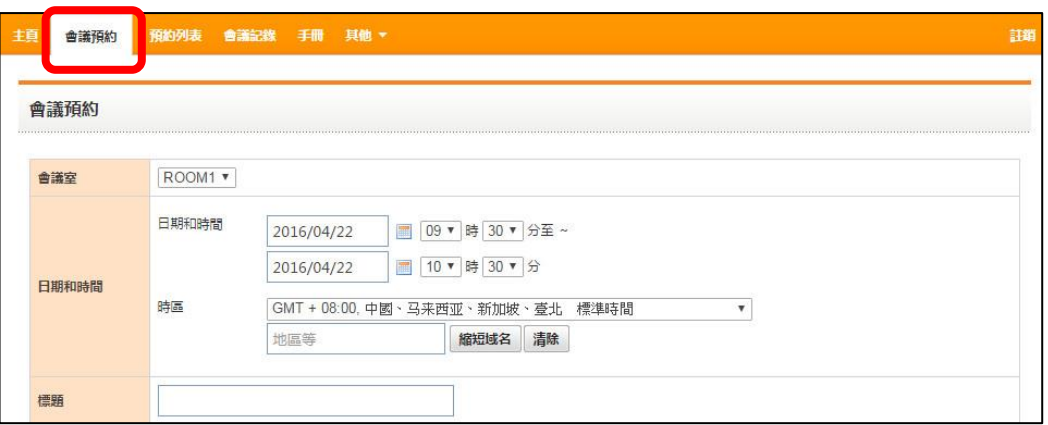

## 使用會議預約連結

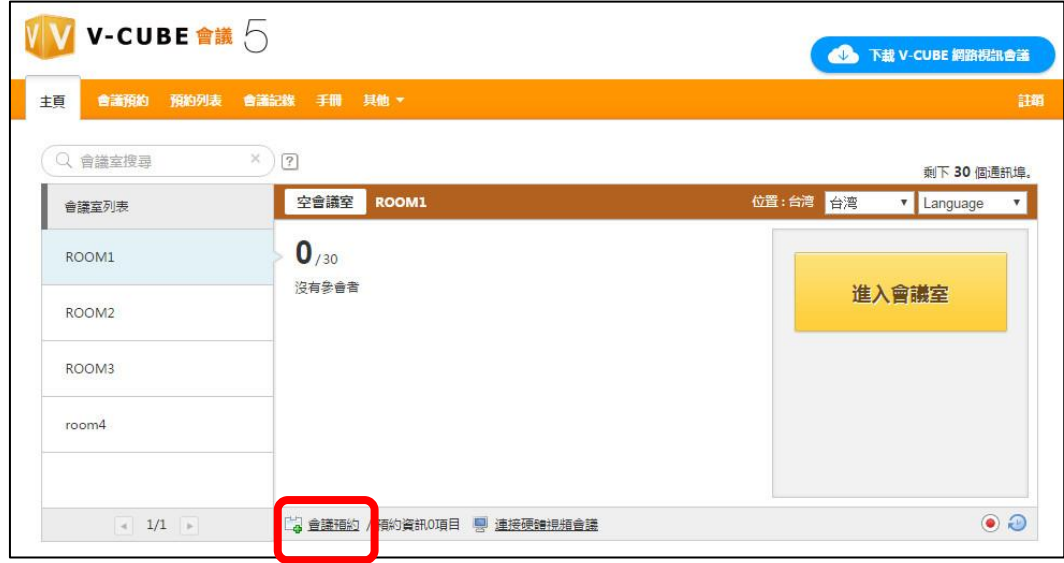

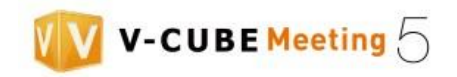

#### 步驟 2. 點選「通訊錄」按鈕。

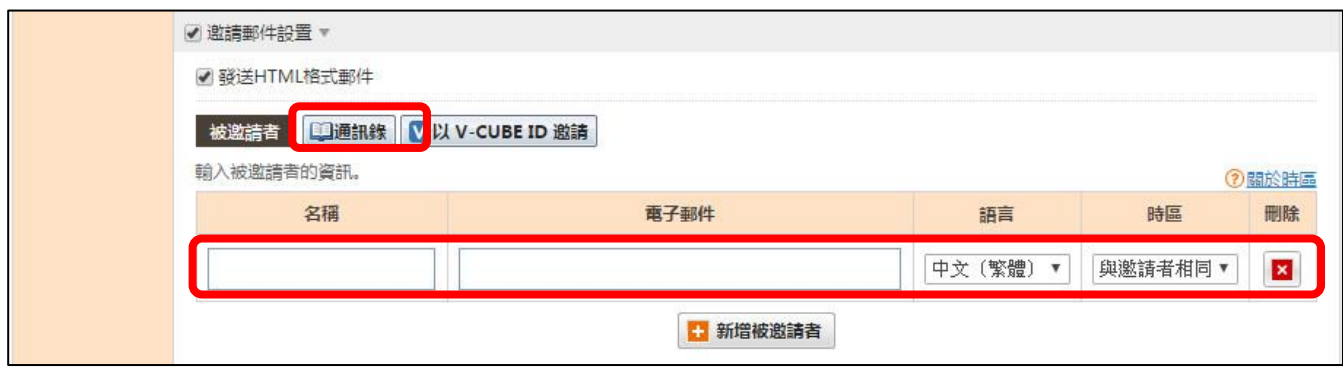

#### 步驟 3. 點選「新增成員」按鈕。

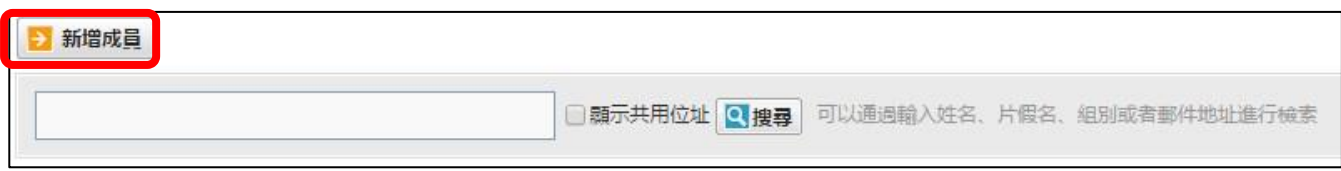

#### 步驟 4. 輸入或選擇個別項目的選項。

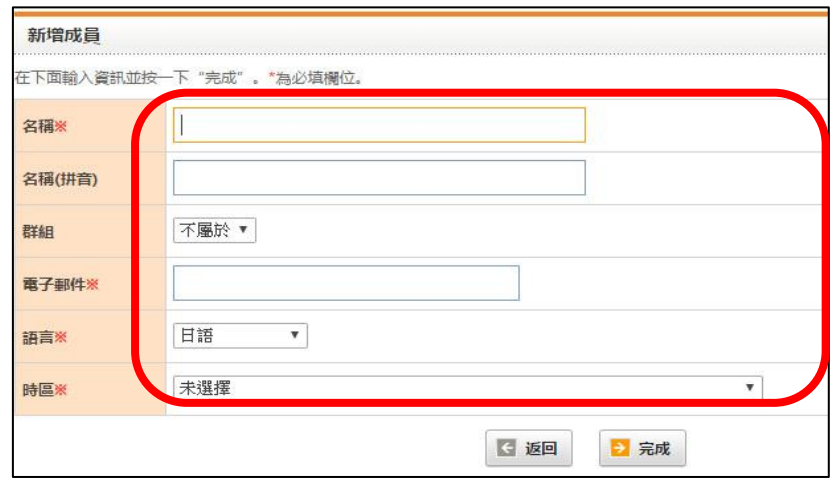

可以使用管理員頁面下通訊錄的編輯群組功能,開設新群組。

## 步驟 5. 點選送出按鈕。

當完成加入資料至通訊錄,您將回到成員清單。

系統將顯示新增地址。

### 備註 3. 通訊錄自動排序顯示。

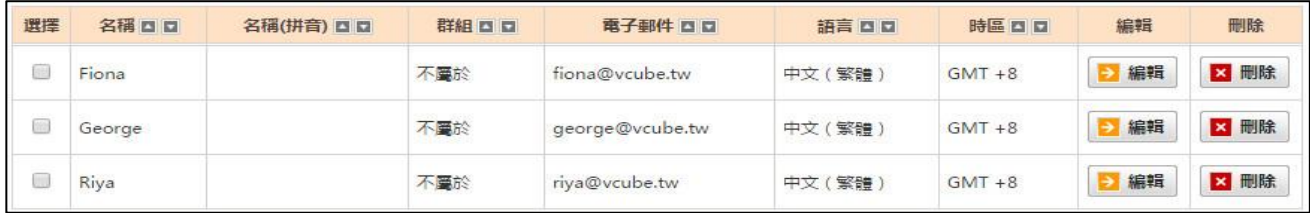

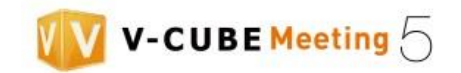

# <span id="page-20-0"></span>**6.2 會議預約**

步驟 1. 前往「會議預約」頁面。

點選會議預約頁籤或會議室下方的會議預約連結,以進行會議預約。

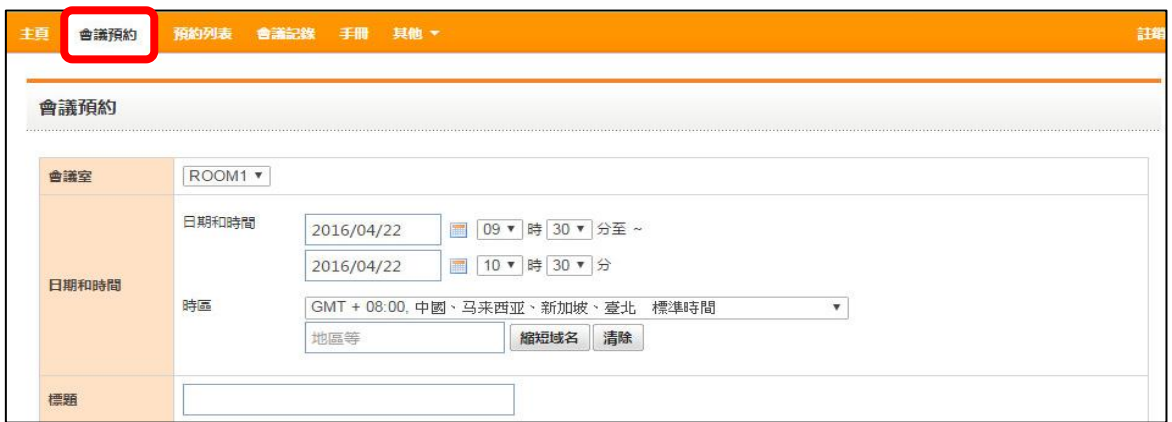

使用會議預約連結

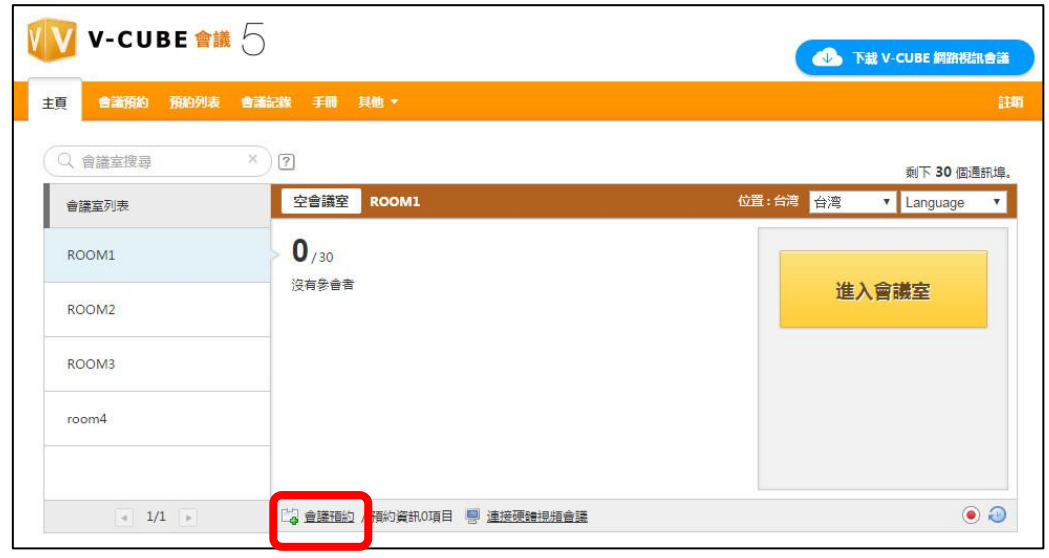

步驟 2. 選擇會議室以預約會議。

 $ROOM1$   $\blacktriangledown$ 會議室

#### 步驟 3. 選擇預約會議日期及時間。

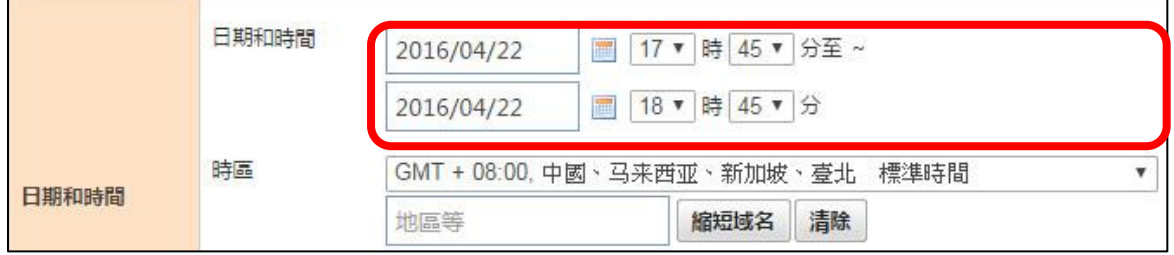

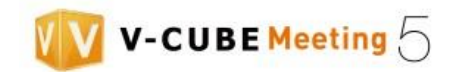

(1) 設定會議日期、開始及結束時間。

點選日曆圖示 <sup>|||||||</sup>||||||||| 以從顯示日曆中設定會議開始日期。

備註 2. 此日曆以您使用電腦的日期設定為基礎。

(2) 設定所屬時區

從下拉選單中選擇或輸入您的區域。

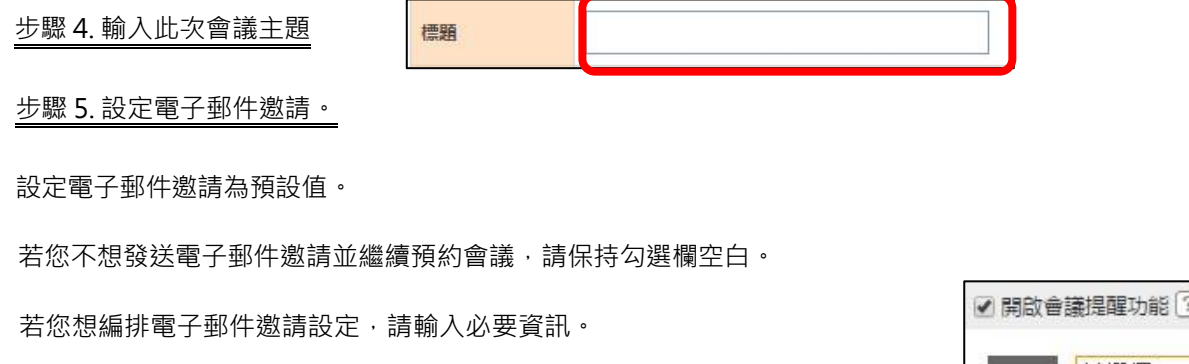

步驟 6. 設定是否發送電子郵件提醒。

此選項將讓電子郵件邀請於會議開始前一或二小時再次發送。

備註 3.若預約會議時間距離會議開始時間少於一小時, 系統將不會發送提醒。

步驟 7. 編輯電子郵件邀請之 HTML 設定。

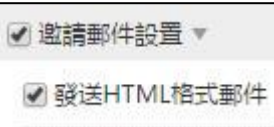

 若欲透過 HTML 格式邀請,請打勾。 備註 4. 若管理員將此功能停用時,則此訊息將不會出現在會議預約頁面。

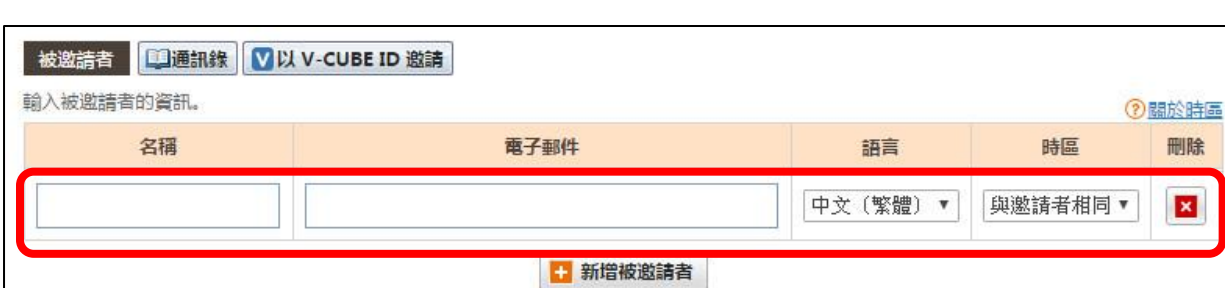

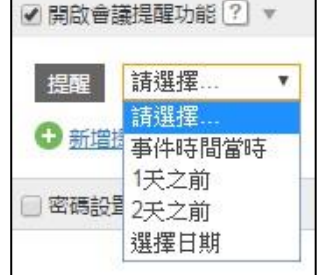

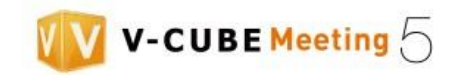

# 步驟 8. 輸入被邀請者資料。

- 以下提供兩種方式進行邀請。
- 1.通訊錄:
- 口通訊錄 (1) 點選通訊錄按鈕。

(2) 您可以從通訊錄選擇想邀請的成員。

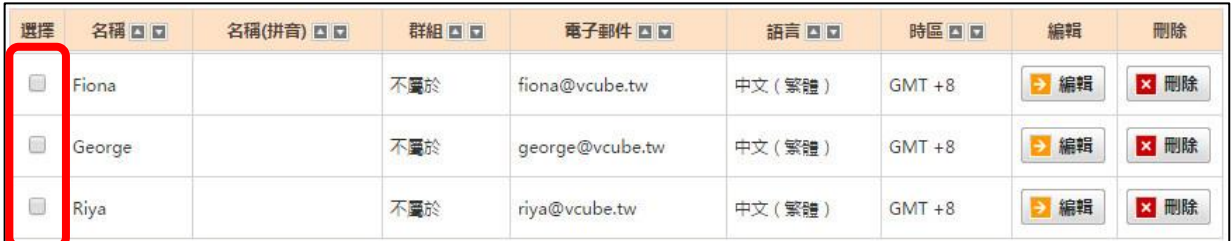

(3) 點選下拉選單並設定語言與時區。

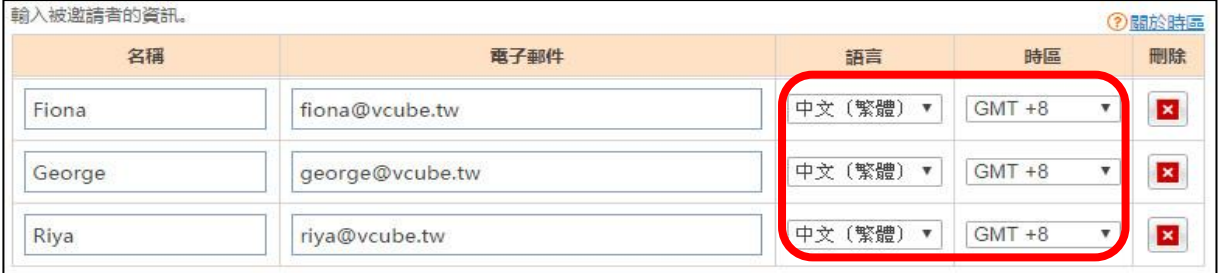

#### 2.手動輸入:

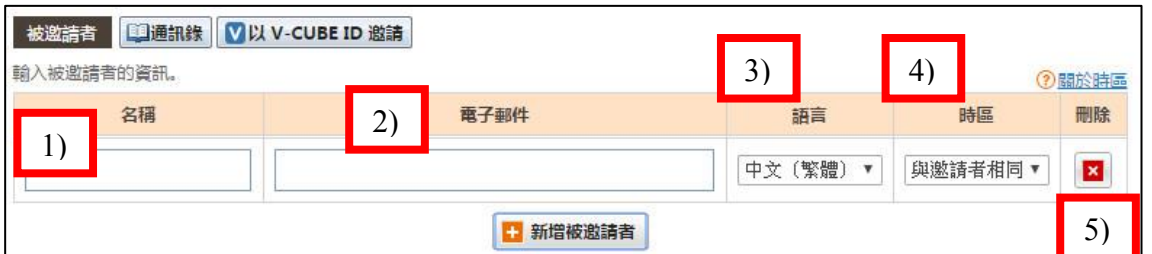

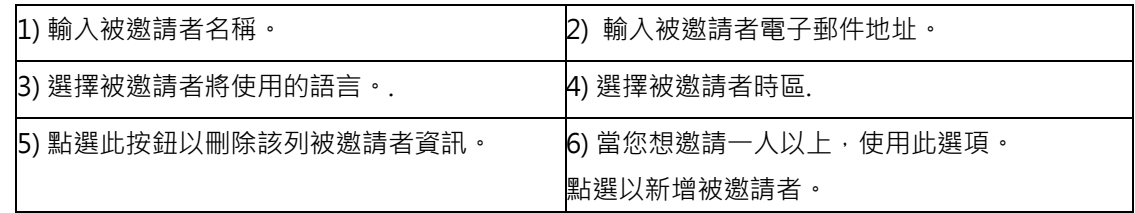

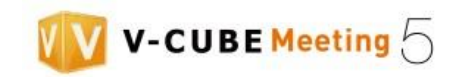

#### 步驟 9. 輸入邀請者名稱、電子郵件及會議內容綱要。

若您不想儲存邀請者名稱及電子郵件地址,請勿勾選「記住這項」。

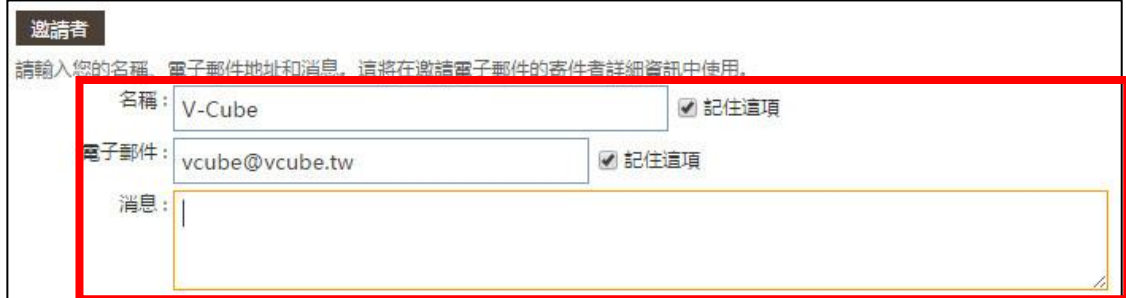

#### 步驟 10. 設定主持人

當會議主持人與電子郵件邀請上的寄件者不同時,選擇輸入「主持人」,輸入主持人名稱及電子郵件並設定 語言及時區。

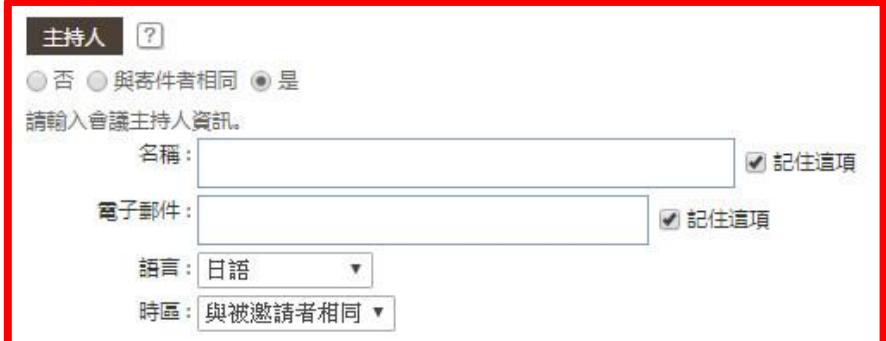

若您不想儲存主持人名稱及電子郵件,請勿勾選「記住這項」。

#### 步驟 11. 密碼設置。

當您選擇「密碼設置」時,則進入此會議室時須輸入該組密碼。 若您已設置密碼,密碼將被包含在您發送給與會者的電子郵件邀請當中。

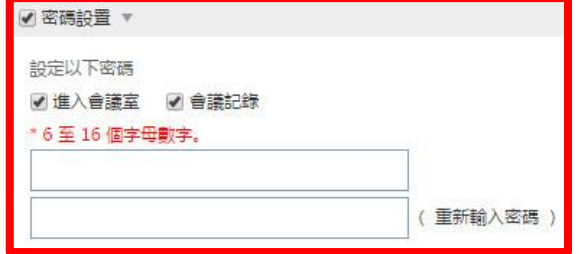

步驟 12.當設置完成,點選下一步。

會顯示預約會議之詳細資訊。

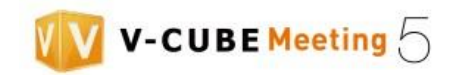

步驟 13. 設定與會者電子郵件地址是否註冊到地址簿中。

若您輸入的聯絡人資料尚未登入至通訊錄中時,在確認頁面會出現「將該地址註冊到地址簿中」的選項,若 勾選則系統會將此資訊登入至通訊錄中。

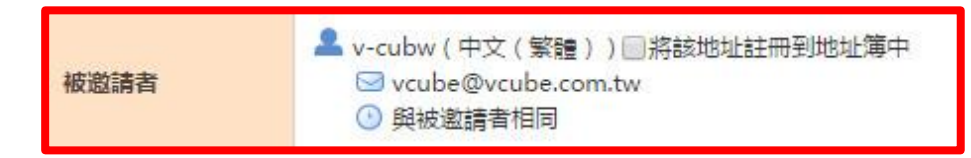

備註 5. 若該電子郵件地址已註冊於地址簿內,系統則不會再顯示此選項。

步驟 14. 點選「完成」按鈕。

如果會議預約資訊正確,點選完成按鈕,以完成會議預約步驟。

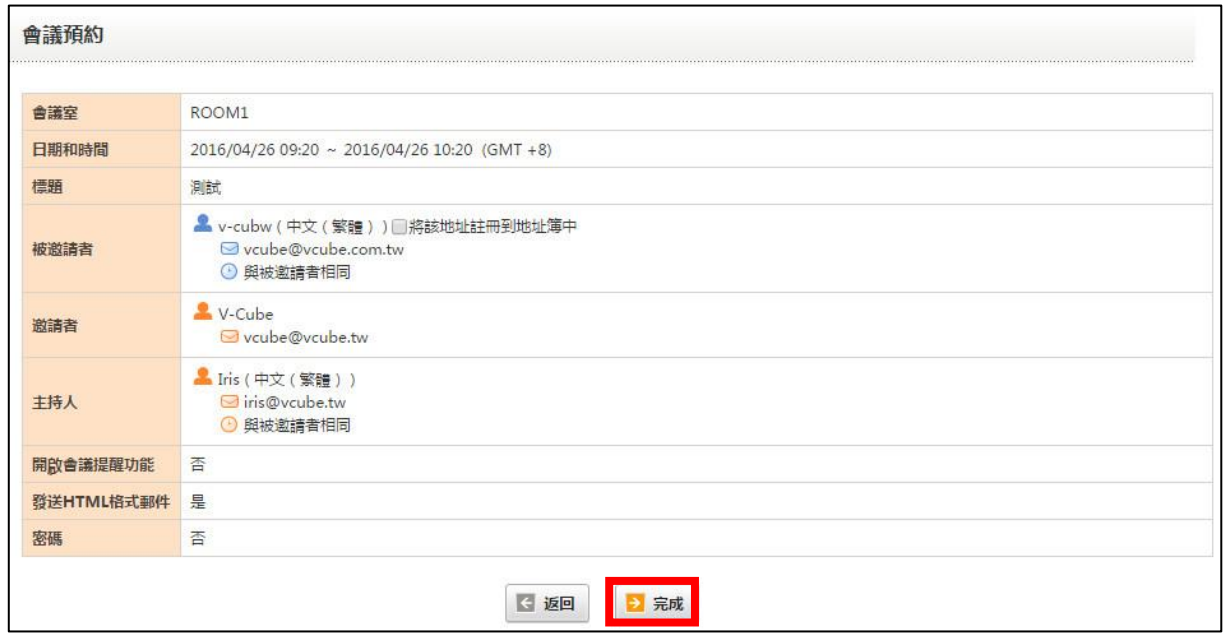

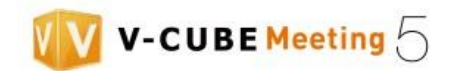

## <span id="page-25-0"></span>**6.3 變更預約會議**

步驟 1. 前往會議預約頁面。

主真 音識預約 預約列表 會議記錄 手冊 其他 \* 詳細

步驟 2. 選擇已預約的會議室。

備註 1. 若您的帳戶底下僅有一間會議室,則無需選擇。

步驟 3. 點選「預約列表」下的「編輯」按鈕。

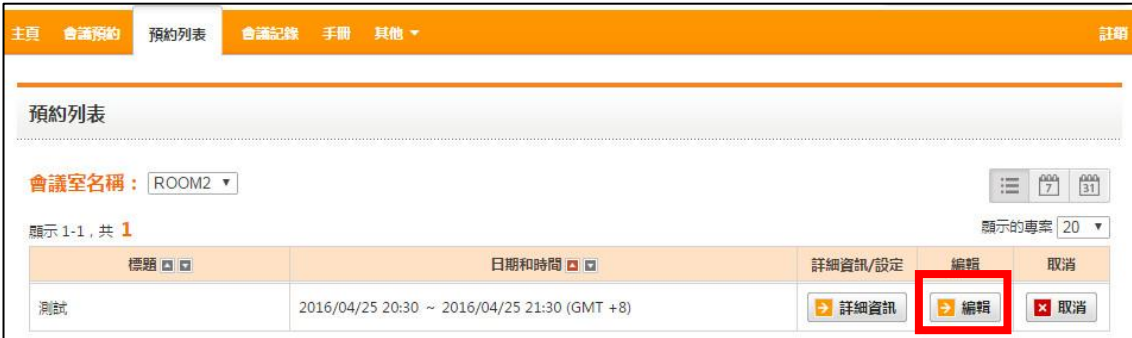

若預約會議時有設置密碼,請輸入密碼已進行會議預約編輯。

管理員用戶或預約會議者不需要透過密碼進入。

步驟 4. 編輯預約時間及時區。

步驟 5. 變更會議室名稱。

步驟 6. 會議提醒設定。

選擇此選項時電子郵件邀請於會議開始前 1 或 2 小時前再次發送。

備註 2. 若預約會議時間距離會議開始時間少於 1 小時, 系統 將不會發送提醒。

步驟 7. 編輯電子郵件邀請之 HTML 設定。

若欲採用 HTML 格式發送電子郵件邀請時請打勾。

備註 3. 若管理員將此功能停用時,則此訊息將不會出現在會議預約頁面。

步驟 8. 變更邀請者資料。

以下提供兩種方式進行變更。

請參考<6.2. 預約會議>下的步驟 8。點選欲移除者的刪除按鈕,以進行刪除。

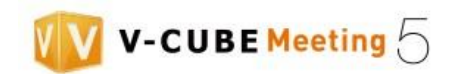

#### 步驟 9. 變更邀請者資料 (邀請人)。

#### 步驟 10. 變更主持人資料。

輸入已更新資料以變更主持人或設定新主持人。

步驟 11. 設定電子郵件通知。

當勾選重發郵件方塊,系統將透過電子郵件通知任何變更。

選擇是否將電子郵件通知發送給「全體邀請者」或「僅發送給添加,修改或刪除的邀請者」。

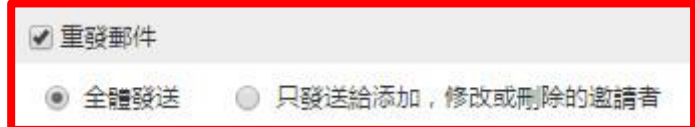

步驟 12. 密碼設置。

勾選「密碼設置」後設定該場會議的專屬密碼。

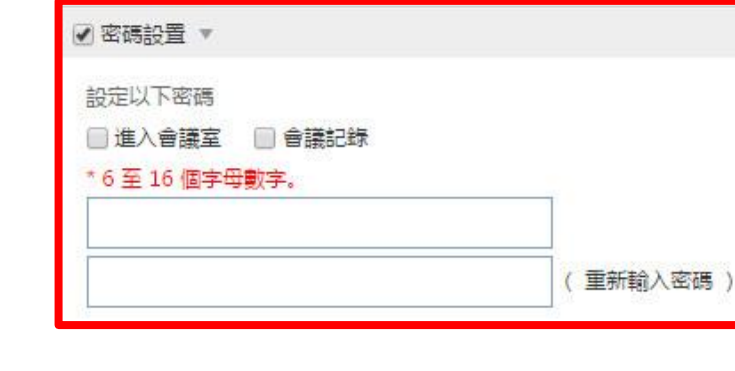

 $\overline{a}$ 

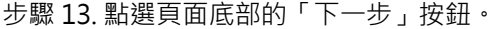

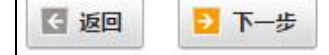

步驟 14. 設定是否註冊與會者電子郵件地址至地址簿。

若您輸入的聯絡人資料尚未登入至通訊錄中時,在確認頁面會出現「將該地址註冊到地址簿中」的選項, 若勾選則系統會將此資訊登入至通訊錄中。

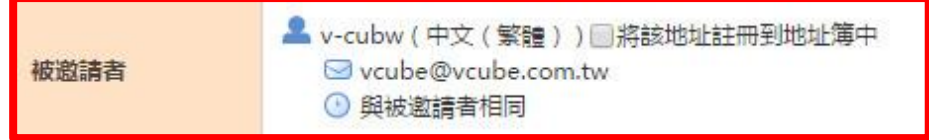

備註 4. 若該電子郵件地址已註冊於地址簿內,系統則不會再顯示此選項。

步驟 15. 系統將顯示會議詳細資訊頁面供確認。若沒有問題,點選送出按鈕。

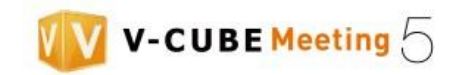

## <span id="page-27-0"></span>**6.4 檢視預約會議詳細資訊**

您可以透過「預約會議連結」或「會議預約頁籤」,檢視預約會議詳細資訊。

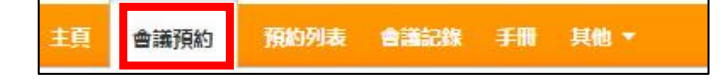

(1)選擇已預約的會議室。

點選日曆圖示以切換檢視模式為周時,列表顯示該週每間會議室行事曆。

**點選日曆圖示以切換檢視模式為月時,列表顯示該月每間會議室行事曆。** 

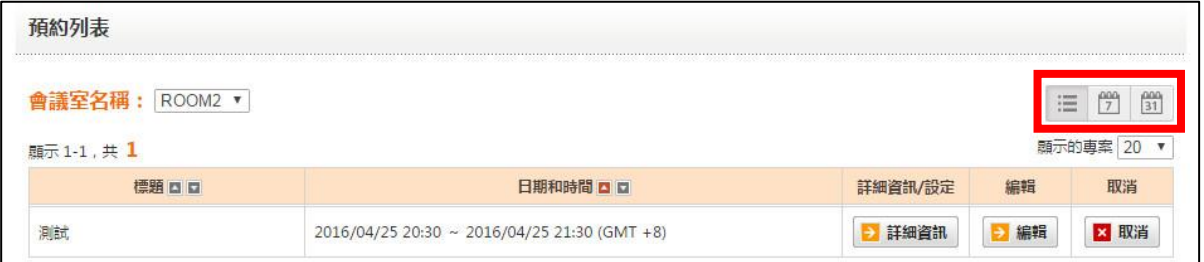

#### (2)點選已預約會議之詳細資訊按鈕,查看詳細資訊。

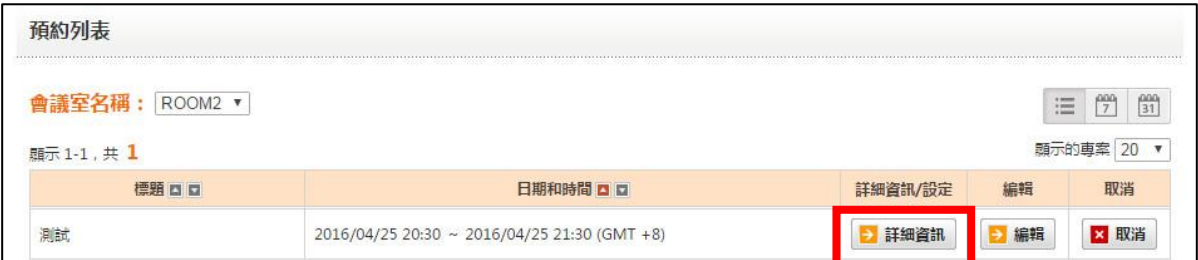

備註 1.若預約會議時已設置密碼,您將需要在輸入密碼頁面輸入密碼。

備註 2.若管理員用戶或預約會議者不需要透過密碼進入。

使用會議預約連結

(1)點選預約會議用之會議預約連結。

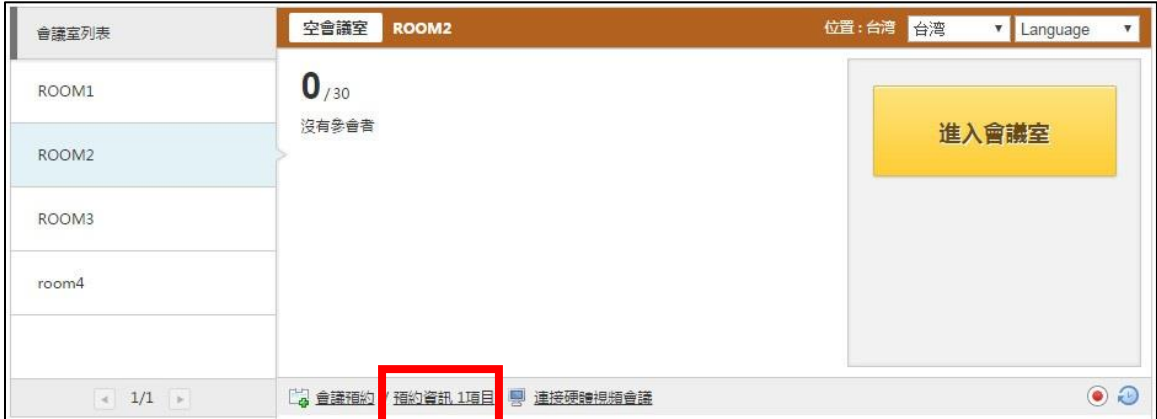

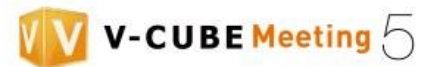

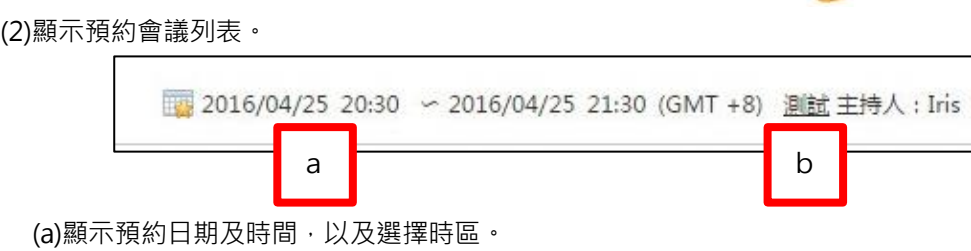

(b)顯示預約會議名稱。(點選顯示會議名稱的連結,可檢視預約會議詳細資訊)

# <span id="page-28-0"></span>**6.5 取消預約會議**

## <span id="page-28-1"></span> **6.5.1 取消進行中的預約會議**

1.由主頁進行取消:

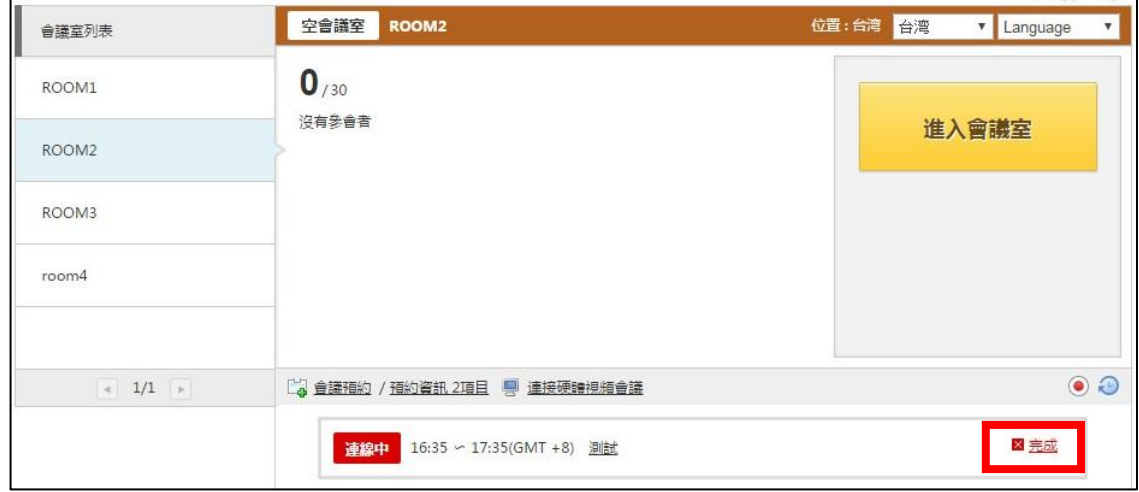

點選確認對話視窗中的 OK 按鈕,已取消目前會議。

若預約會議時已設置密碼,您將需要在輸入密碼頁面輸入密碼。不過,管理員用戶或預約會議者不需要透過 密碼進入。

2.從會議預約頁面取消:

(1) 點選會議預約頁籤。

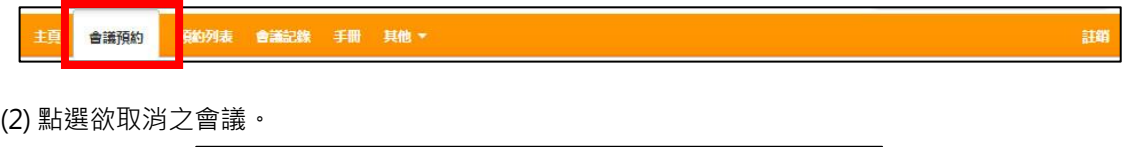

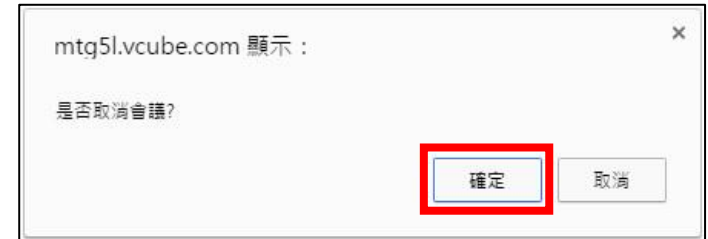

- 25 -

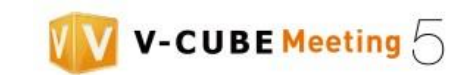

備註 1.若預約會議時已設置密碼,您將需要在輸入密碼頁面輸入密碼。

#### 備註 2.若管理員用戶或預約會議者不需要透過密碼進入。

(3) 檢查預約會議細部資訊並點選頁面底部的取消按鈕。

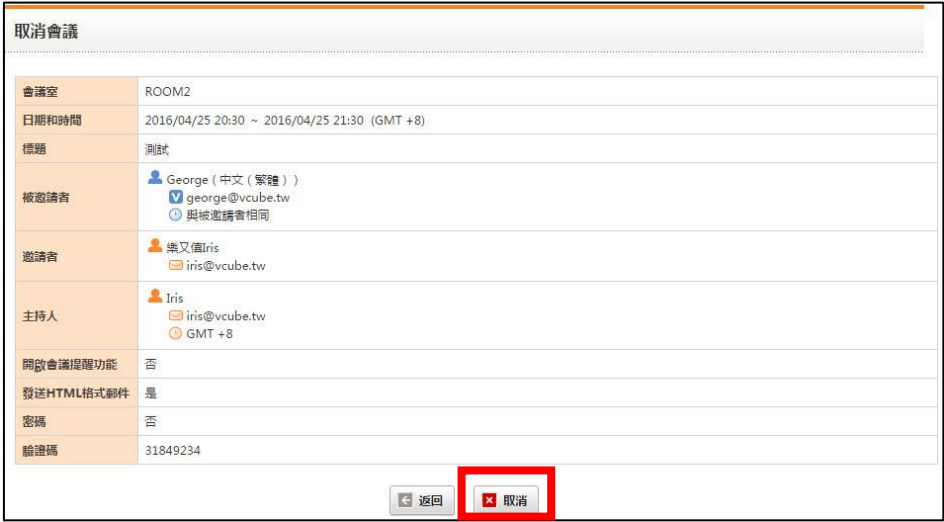

#### <span id="page-29-0"></span>**6.5.2 會議開始前取消預約會議**

步驟 1. 點選會議預約頁籤。

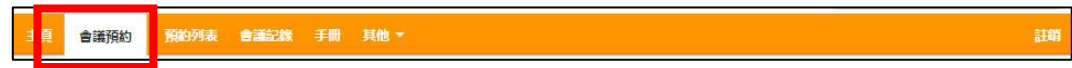

步驟 2. 點選相關預約會議的「取消」按鈕。。

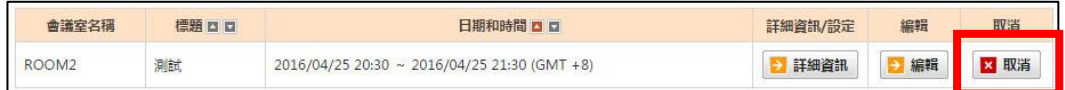

備註 1.若預約會議時已設置密碼,您將需要在輸入密碼頁面輸入密碼。

備註 2.若管理員用戶或預約會議者不需要透過密碼進入。

步驟 3. 檢查預約會議細部資訊並點選頁面底部的取消按鈕。

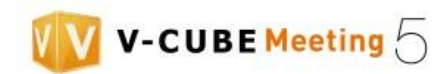

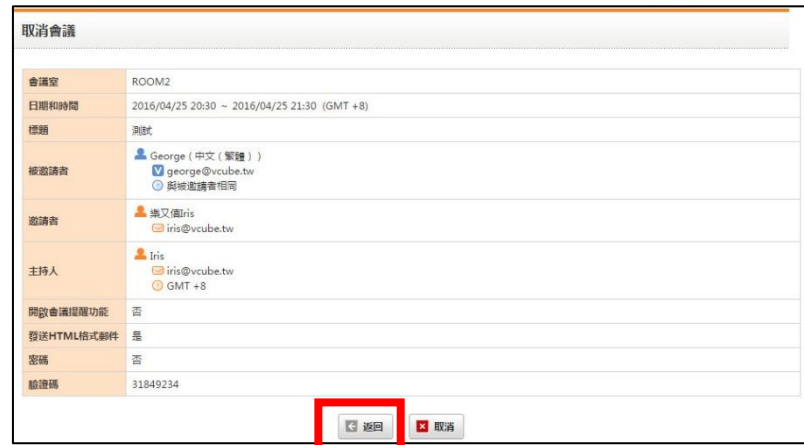

# <span id="page-30-1"></span><span id="page-30-0"></span>**7.參加會議**

### **7.1.1 進入會議室**

步驟 1. 點選「進入會議室」按鈕。

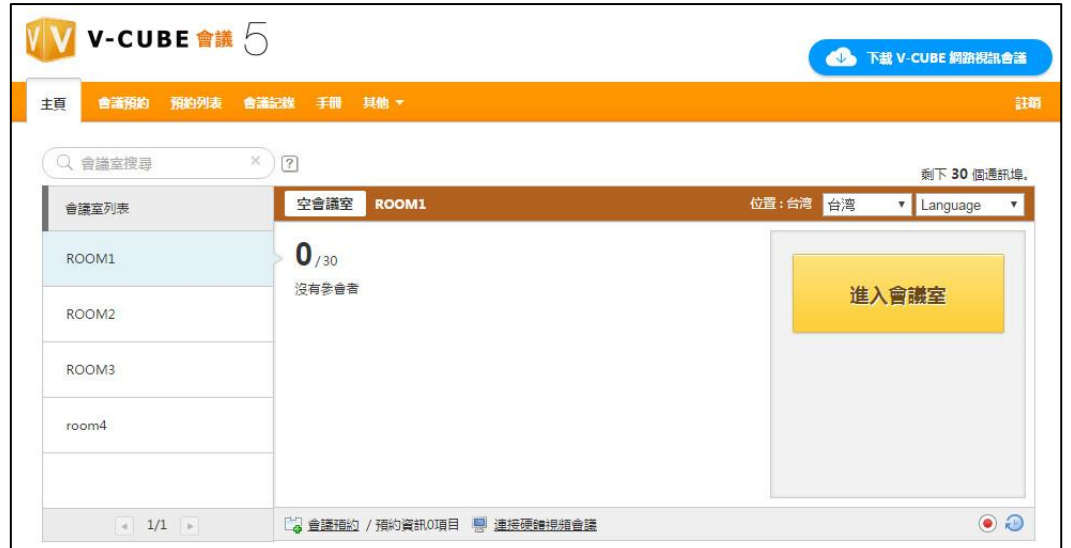

備註 1.請依照右上角指示進行下載並安裝 V-CUBE Meeting5 應用程式。 備註 2. 若顯示右方頁面,請於電腦右下角確認 V-CUBE Meeting5 應用程 式是否開啟。

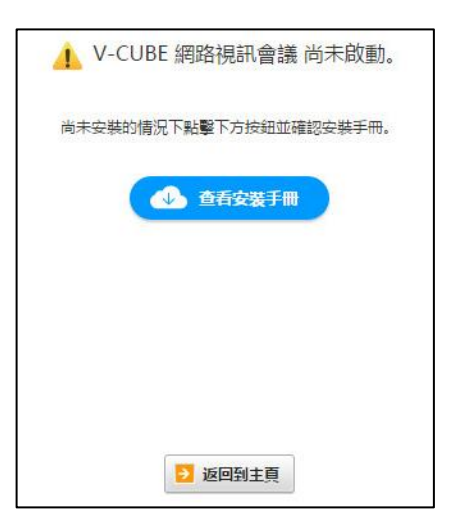

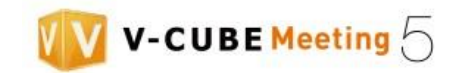

步驟 2. 輸入於會議室使用的顯示名稱。

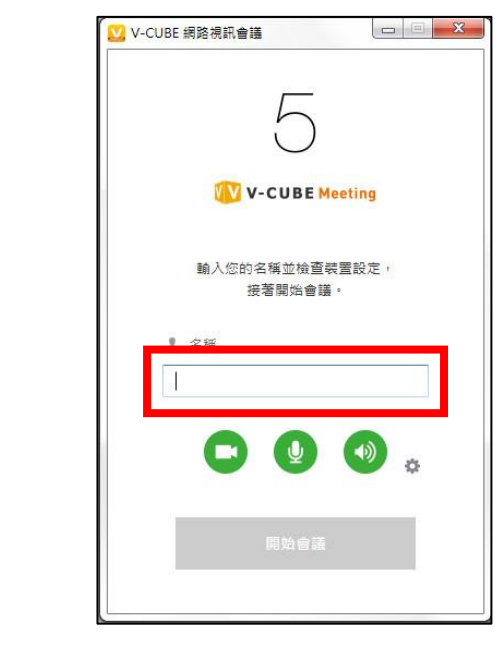

步驟 3. 點選 檢查即將使用的網路鏡頭、麥克風及喇叭設備。

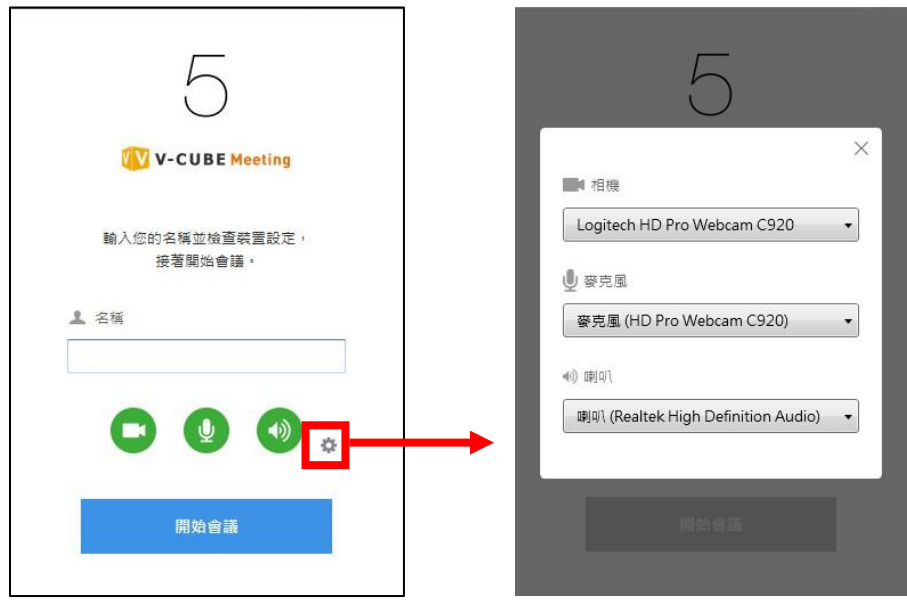

選擇「與系統相同」或您欲使用的鏡頭、麥克風及喇叭。(在某些裝置上不會顯示)

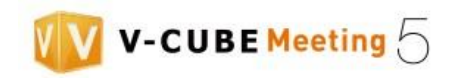

步驟 4. 開、關網路鏡頭、麥克風及喇叭。

備註 3. 個別按鈕功能說明如下。

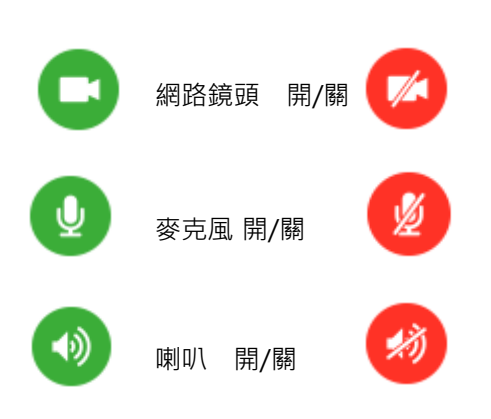

## 步驟 5. 點選開始會議按鈕。

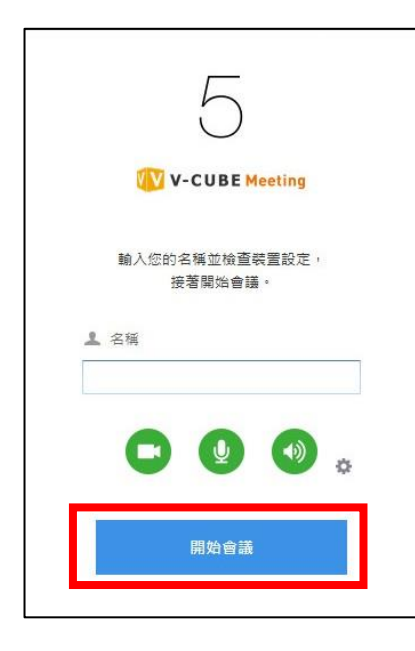

會議室瀏覽器視窗將開啟 你現在已進入會議室

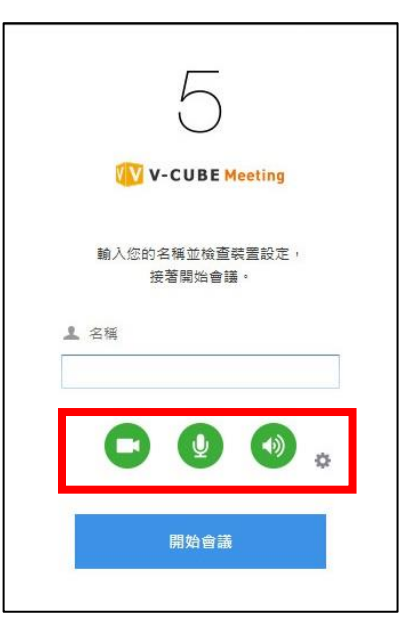

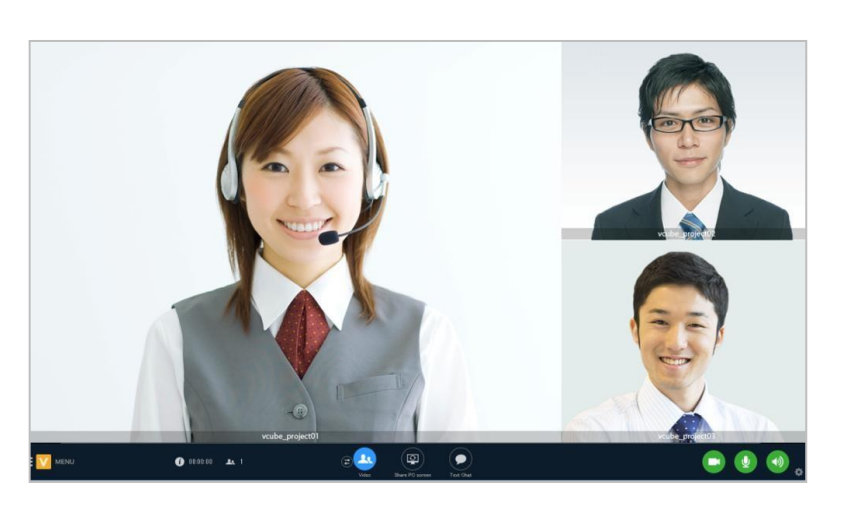

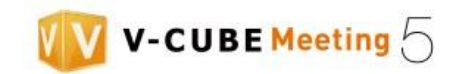

×完成

## <span id="page-33-0"></span>**7.1.2 參加預約會議**

(a)當有預約會議時,若已到會議開始時間,主頁的會議室區塊將顯示進行中之會議名稱。 (b)若主持人已設置於電子郵件邀請設定中,主持人資訊將顯示於會議名稱右邊。 備註:邀請者可透過邀請信件中的連結登入。

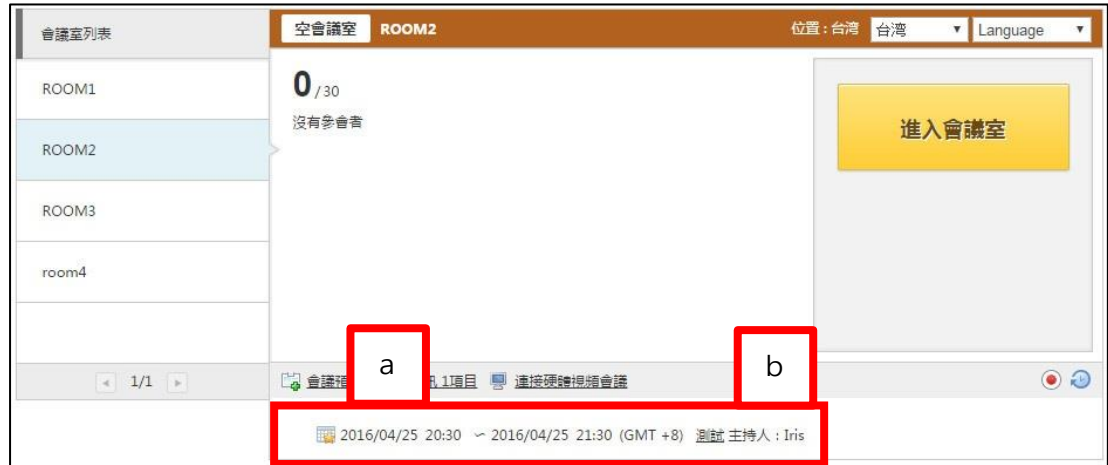

當預約會議即將於 10 分鐘內開始, 系統將顯示"連線即將開始"。

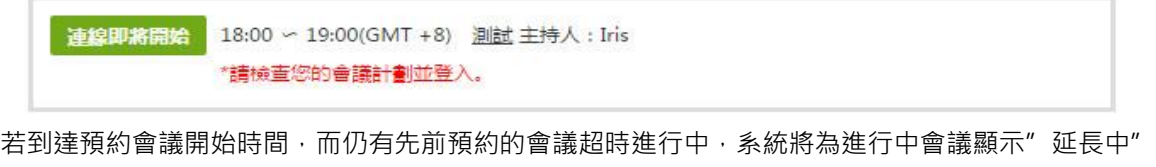

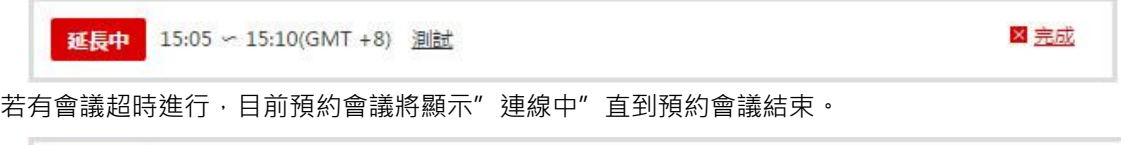

步驟 1. 檢查過進行中會議名稱後,點選開始按鈕。

連線中 15:05 ~ 15:10(GMT +8) 測試

## 步驟 2. 遵循與"7.1.1 進入會議室"所列說明相同步驟。

在某些情況下,會議主持人已透過密碼保護會議室,您需要輸入密碼以進入會議室。密碼顯示於電子郵件 邀請當中。

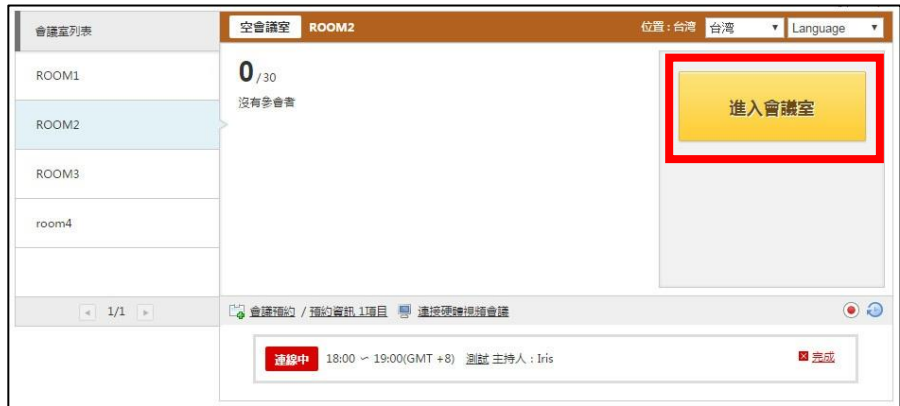

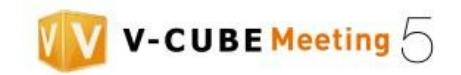

## <span id="page-34-0"></span>**7.1.3 離開會議**

- 步驟 1. 點選選單按鈕。
- 步驟 2. 點選離開。

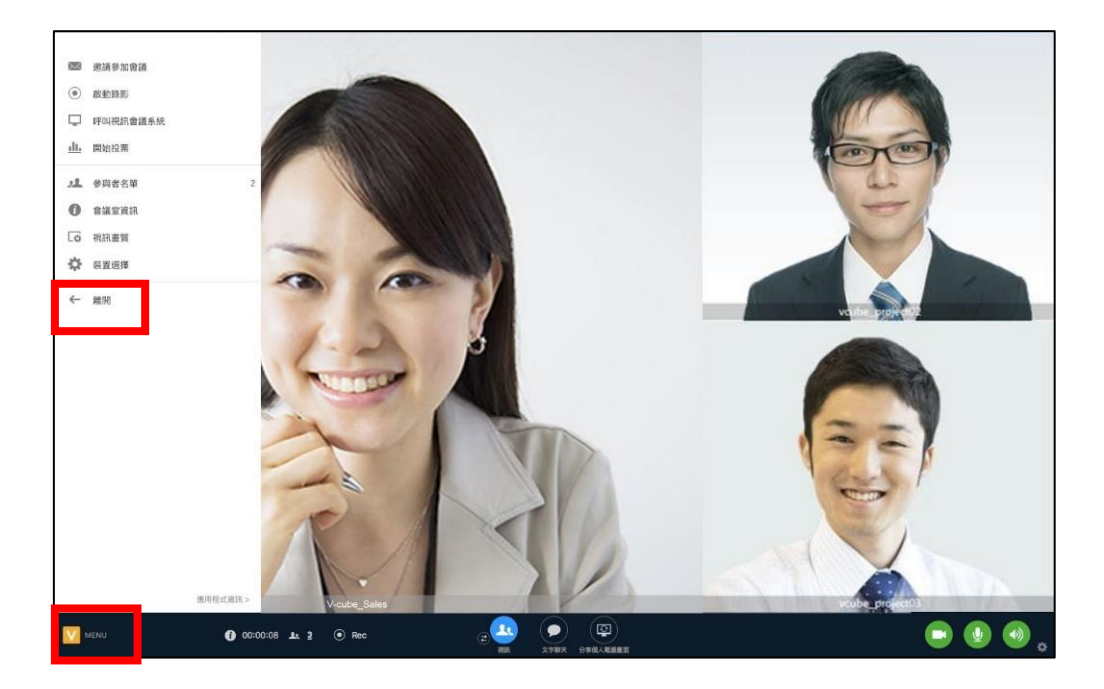

#### 步驟 3. 點選確認對話方塊中的離開按鈕。

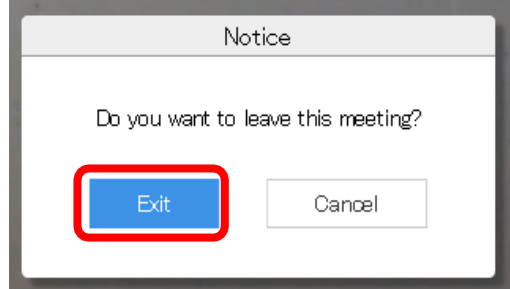

視窗將關閉而您可離開會議室。

若要繼續參加會議,請點選返回到主頁按鈕。

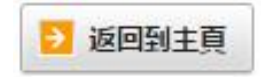

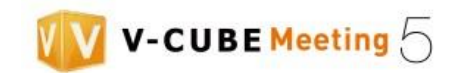

# <span id="page-35-0"></span>**8.從電子郵件邀請參加會議 (接收邀請)**

<span id="page-35-1"></span>除了使用提供給您的 ID 及密碼外, V-CUBE Meeting 也能讓您從電子郵件邀請登入。有些方案當您透過電子郵件邀 請進入會議室時,需要您的 ID 及密碼。

## **8.1 電子郵件邀請**

電子郵件邀請包含內容:會議日期及時間、會議連結。

提供兩種電子郵件邀請可以選擇。

(1) 透過「預約頁籤」或「編輯行程頁籤」,發送電子郵件邀請。

-HTML 電子郵件-

預約會議時,選擇以 HTML 格式發送電子郵件。

備註 1. 若管理員將此功能停用時,則此訊息將不會出現在會議預約頁面,邀請郵件將以文字格式發送。

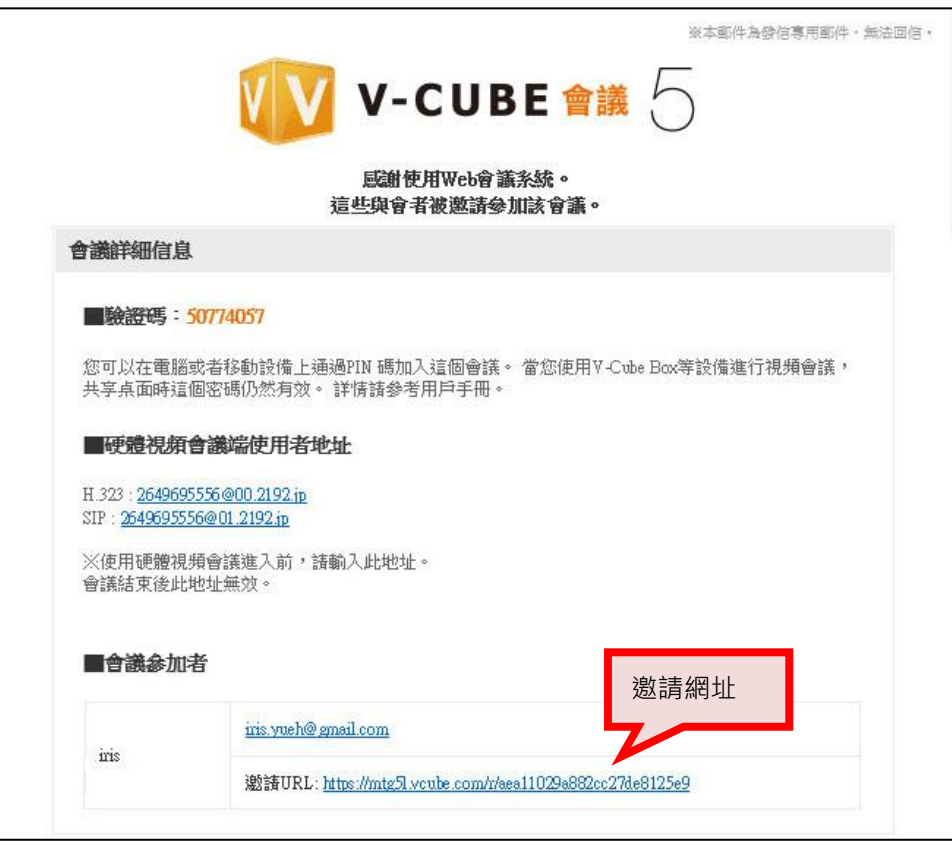

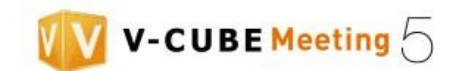

-文字電子郵件-

當預約會議時未選取以 HTML 格式發送或已選擇停用 位於管理員頁面,電子郵件邀請設定的 HTML 郵件設 定,系統將發送文字電子郵件。

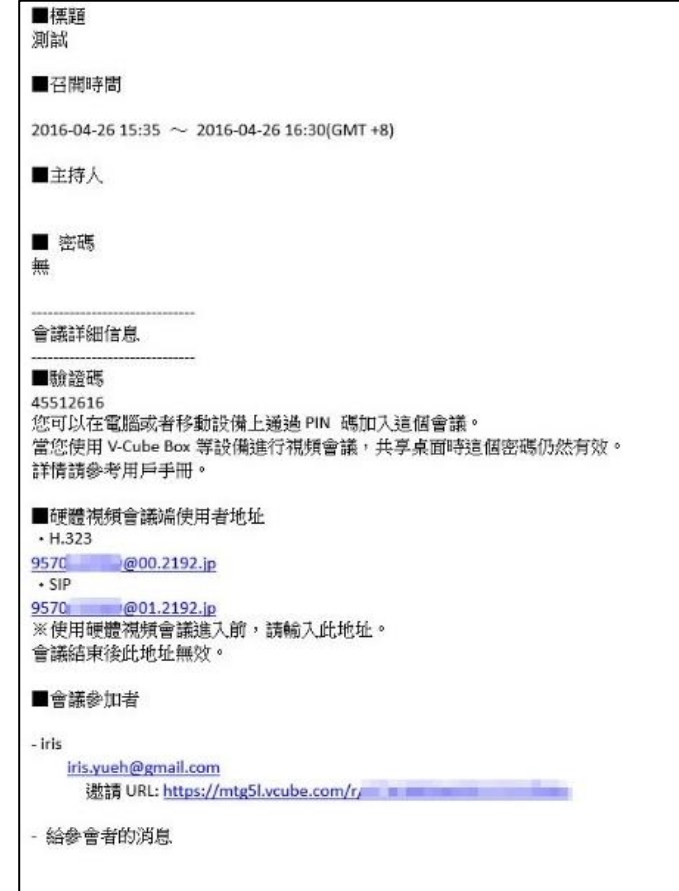

- 備註 2. 若您預約會議時已設定提醒功能,除了當您預約會議時發送給您的電子郵件外,將系統於會 議開始前 1~2 小時發送電子郵件邀請給您。電子郵件的標題為'提醒'。不過,若您預約的 會議將於距離您預約時間1小時內開始,系統將不會發送提醒電子郵件。
- (2) 在會議中透過邀請用戶到此會議功能,發送電子郵件邀請。

備註 3. 邀請用戶到此會議按鈕在某些方案下不會顯示。

備註 4. 電子郵件以明文格式發送。

激請 URL:

邀請連結範例

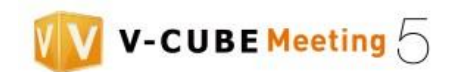

## <span id="page-37-0"></span>**8.2 進入會議室之前**

### <span id="page-37-1"></span>**8.2.1 存取會議室**

步驟 1. 點選預約會議時,電子郵件邀請內顯示的 URL。

激請 URL: https://mtg5l.vcube.com/r/af7b18896b690f12255f586c

備註 1. 在會議開始前欲登入時,系統將顯示<會議尚未開始,請在起始時間重新造訪本頁>。

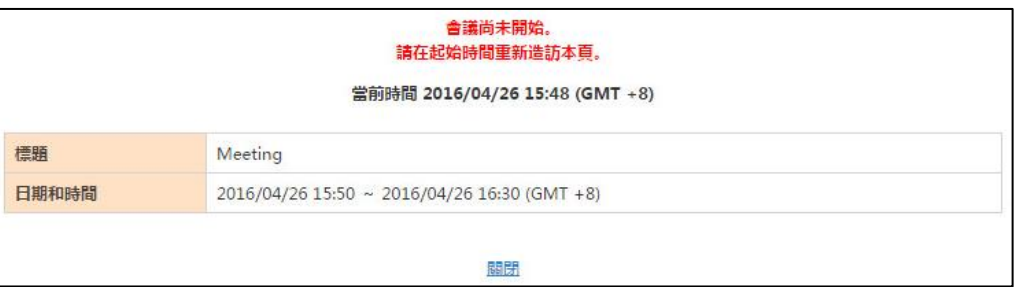

顯示瀏覽視窗於用戶加入會議前的畫面。

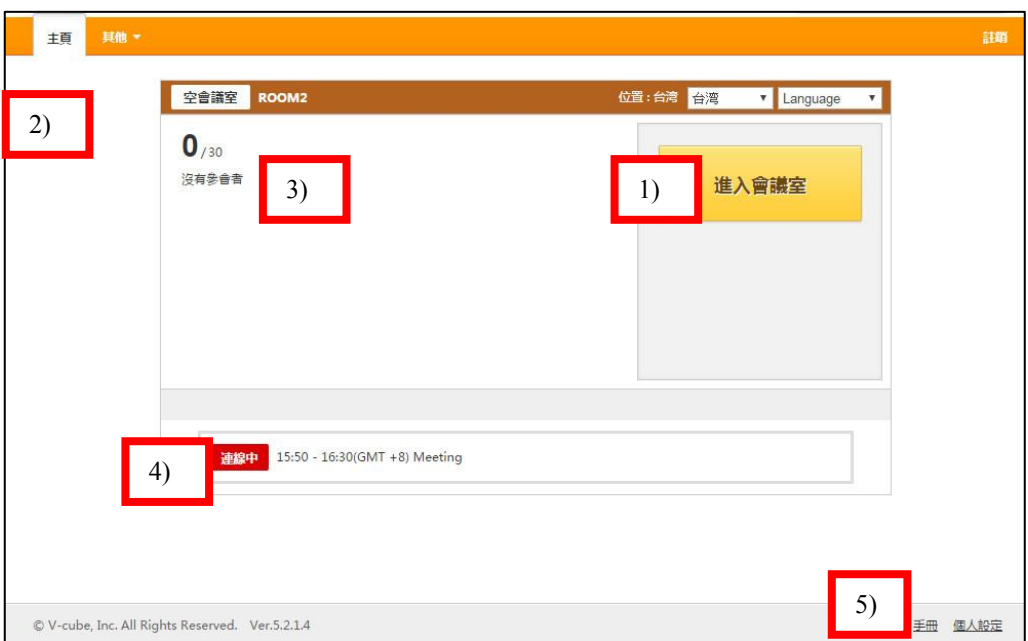

- 1) 允許您進入會議室。
- 2) 顯示會議室狀態。當會議進行中,系統顯示會議中。當會議室是空的,系統顯示空會議室。
- 3) 顯示目前使用會議室人數。也顯示與會者進入會議室時輸入的名稱。
- 4) 顯示預約會議名稱及時間。若已將主持人設置於電子郵件邀請設定,主持人資訊將顯示於會議名稱右方。
- 5) 點選各頁面的連結以移動到相對應頁面。

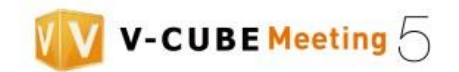

# <span id="page-38-0"></span>**8.2.2 個人設定(設定語言、時區及顯示名稱)** 您可以從個人設定選單變更語言、時區及顯示名稱。 步驟 1. 點選位於頁面底部右側的個人設定連結。 步驟 2. 選擇欲更改項目或輸入資訊

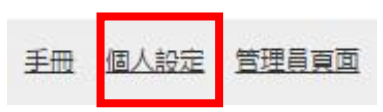

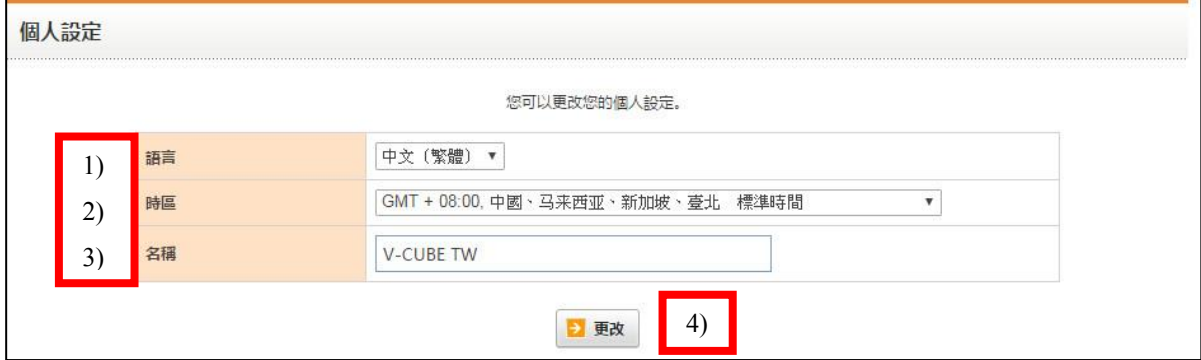

- 1) 從語言下拉選單,選擇即將使用語言。
- 2) 您可以從時區下拉選單,選擇您的時區。
- 3) 於名稱欄位輸入名稱可省去於進入會議室時輸入名稱的步驟。
- 4) 點選「更改」儲存變更設定。

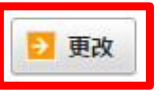

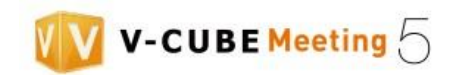

## <span id="page-39-0"></span>**8.3 從電子郵件邀請參加會議**

### <span id="page-39-1"></span>8.**3.1 進入會議室**

步驟 1. 點選「進入會議室」按鈕。

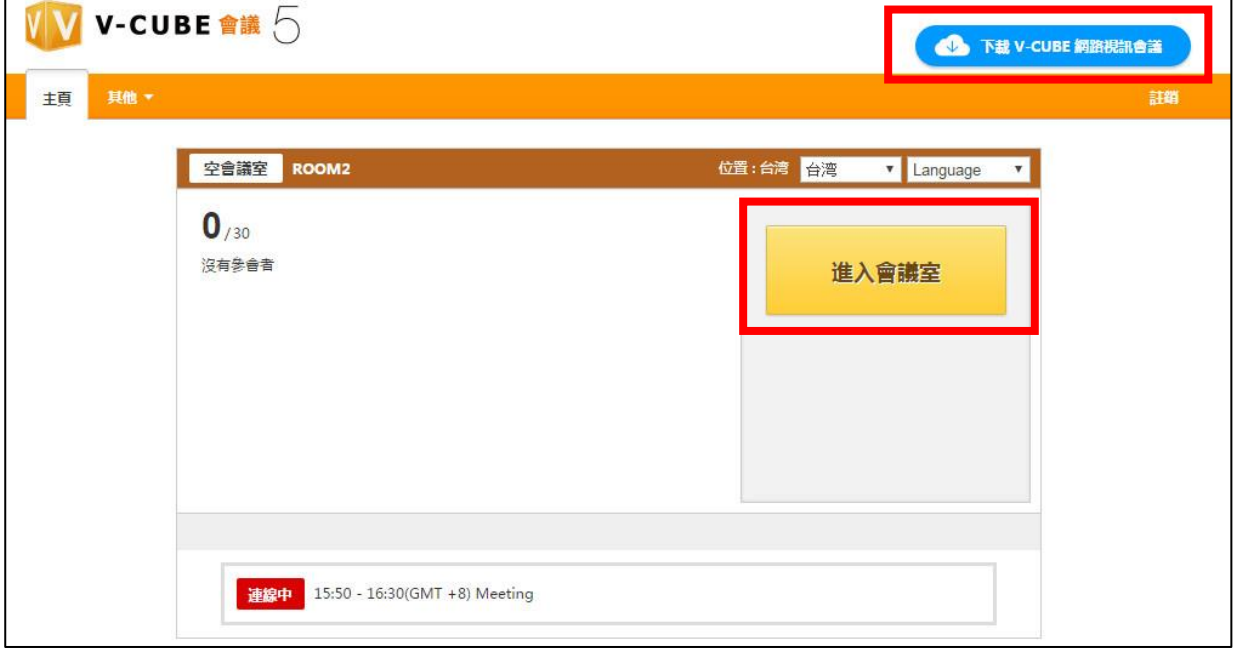

在某些情況下,會議主持人已透過密碼保護會議室。在這些情況下,您需要輸入密碼以進入會議室。密碼顯 示於電子郵件邀請當中。

備註 1.請依照右上角指示進行下載並安裝 V-CUBE Meeting5 應用程式。

備註 2. 若顯示右方頁面,請於電腦右下角確認 V-CUBE Meeting5 應用程式是否開啟。

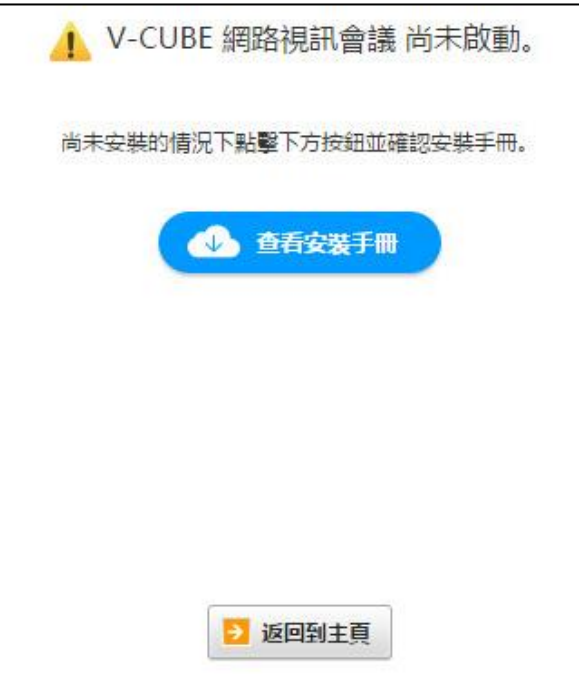

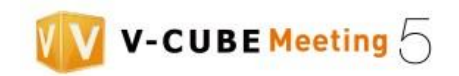

步驟 2. 輸入將於會議室使用的顯示名稱。

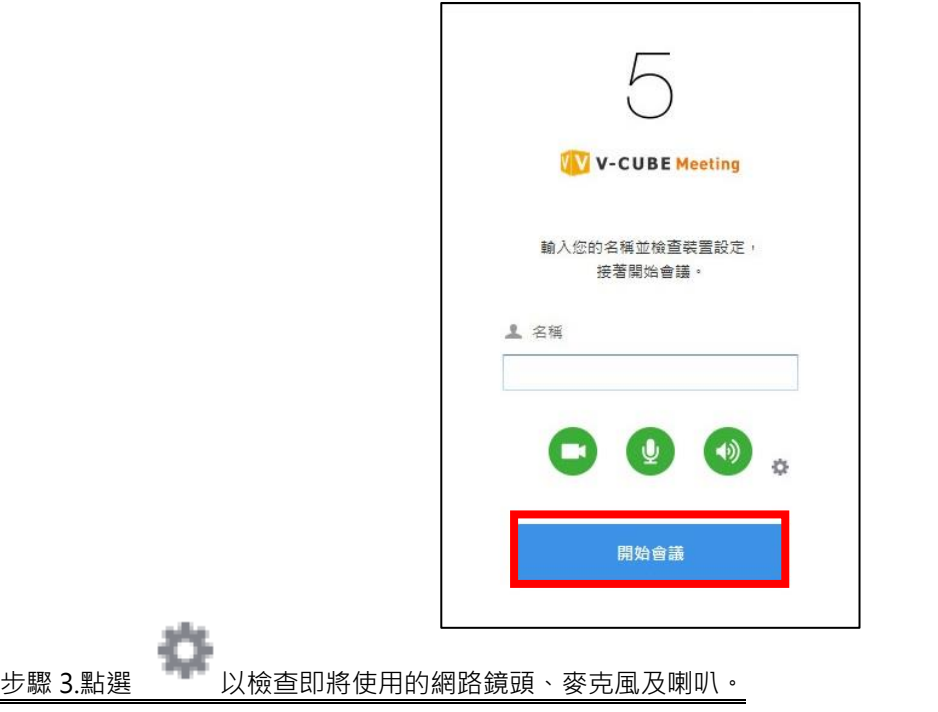

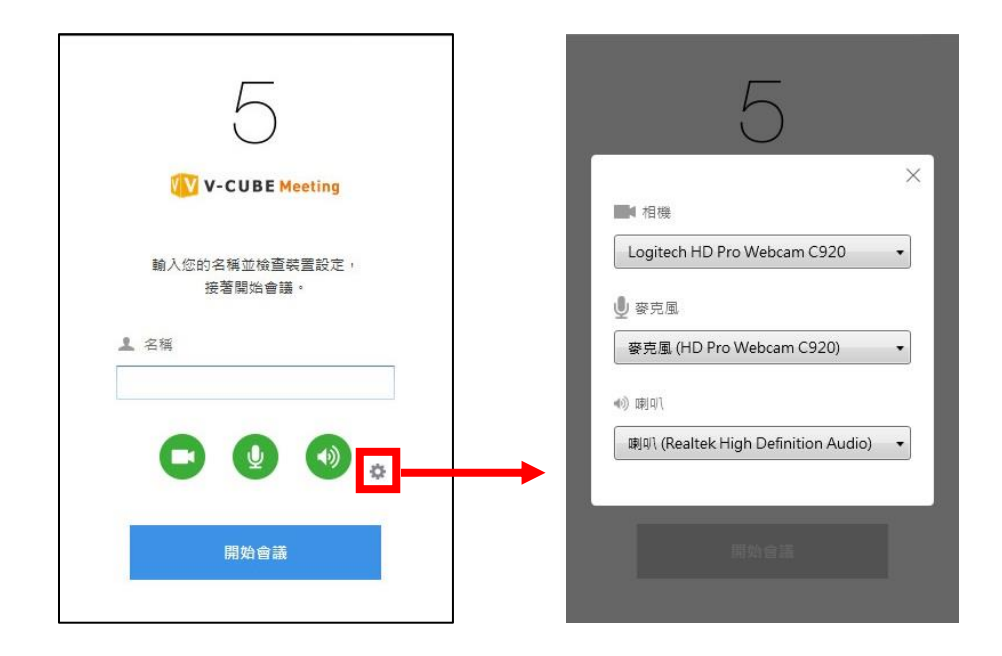

選擇「與系統相同」或您欲使用的鏡頭、麥克風及喇叭。(在某些裝置上不會顯示)

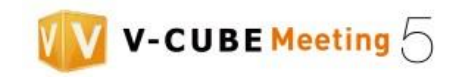

## 步驟 4. 開關網路鏡頭、麥克風及喇叭

#### 備註 3. 個別按鈕功能說明如下。

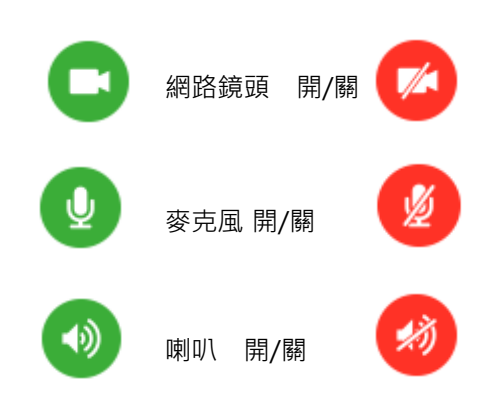

## 步驟 5. 點選「開始會議」按鈕。

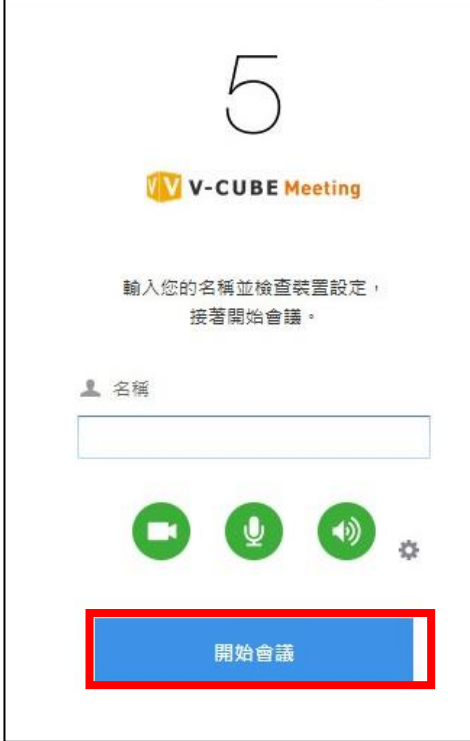

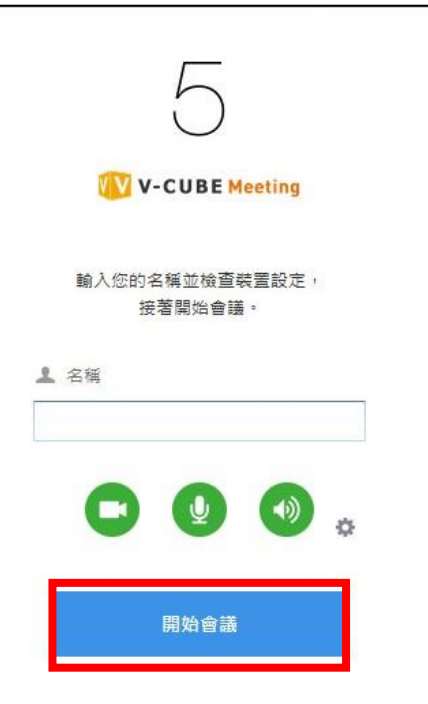

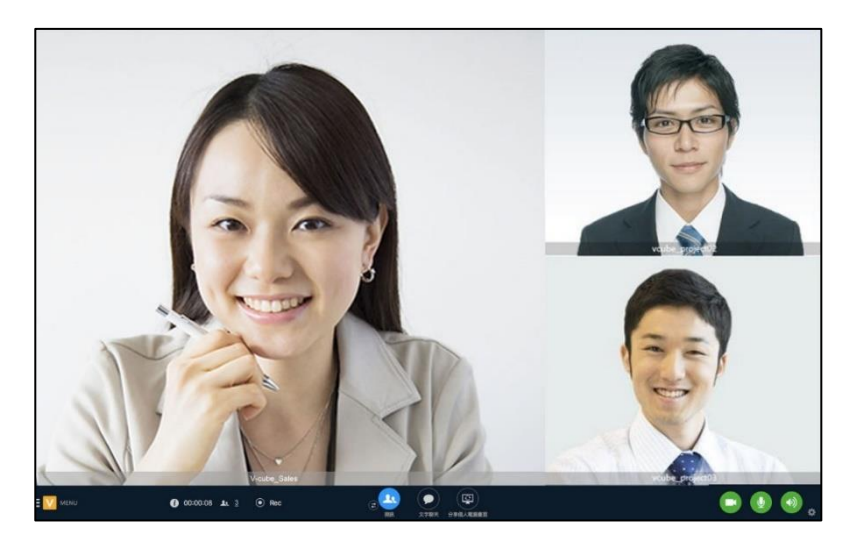

會議室瀏覽器視窗將開啟。 您現在已完成進入會議室。

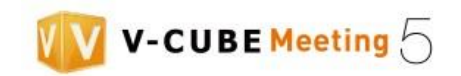

# <span id="page-42-0"></span>**9.使用會議室功能**

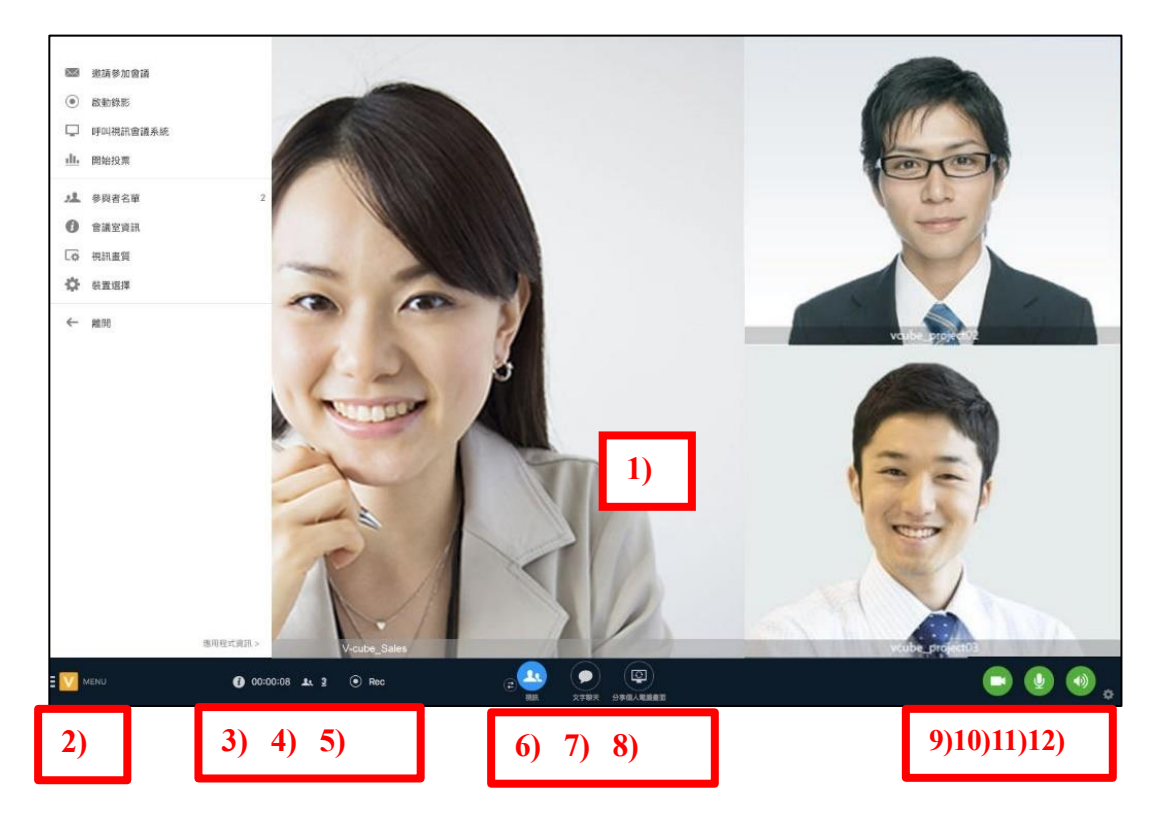

# <span id="page-42-1"></span>**9.1 會議室元件名稱**

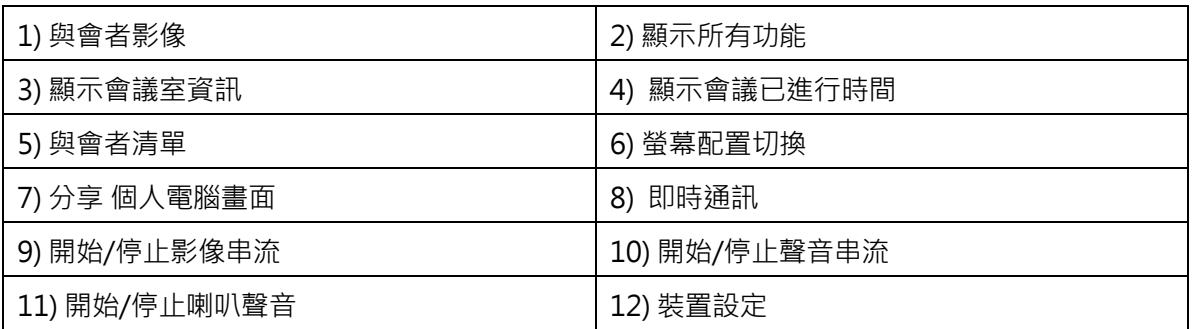

# <span id="page-42-2"></span>**9.1.1 顯示會議已進行時間**

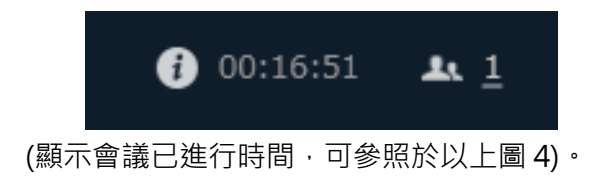

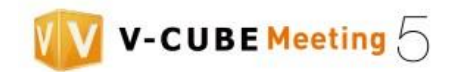

### <span id="page-43-0"></span>**9.1.2 變更會議標題**

可透過以下兩種方式變更會議標題。

步驟 1. 顯示會議室資訊。 (1)點選位於瀏覽器視窗底部的 → 按鈕。 **10** 00:16:51 **1** MENU (2) 點選瀏覽器視窗左下角的選單按鈕。

(3) 點選「會議室資訊」。

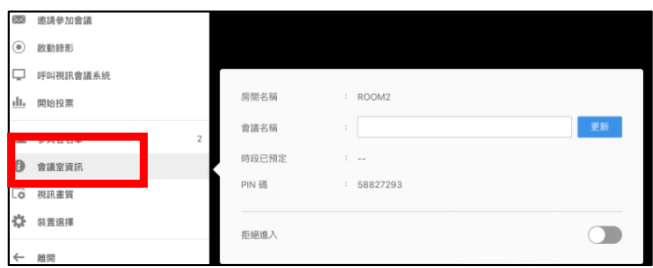

步驟 2. 於顯示對話方塊的會議名稱欄位,輸入會議名稱並點選「更新」按鈕。

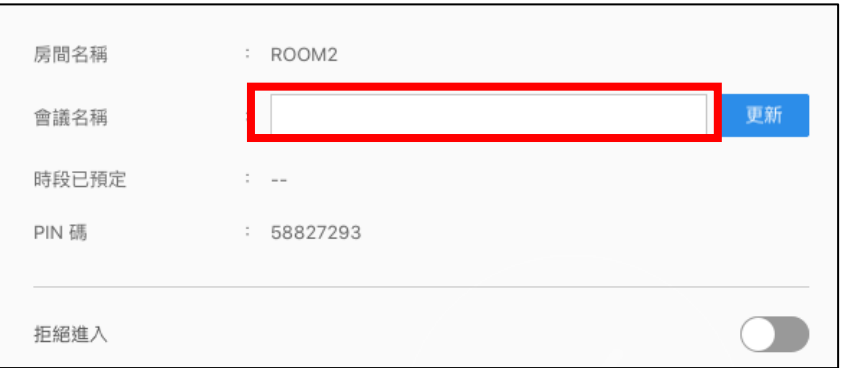

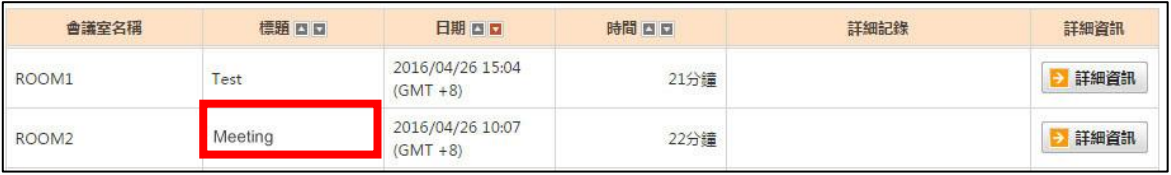

會議名稱顯示於會議紀錄中。

若會議已被命名,系統將顯示該名稱。

若會議尚未被命名,系統將不顯示 。

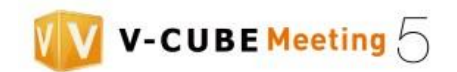

E V MENU

# <span id="page-44-0"></span>**9.2 聲音及影像**

## <span id="page-44-1"></span> **9.2.1 切換網路鏡頭**

可透過以下兩種方式切換網路鏡頭。

## 步驟 1. 顯示網路鏡頭設定

- (a) 點選位於瀏覽器視窗右下角的 按鈕。
- (b) 點選瀏覽器視窗左下角的「選單」按鈕並選擇「裝置設定」。

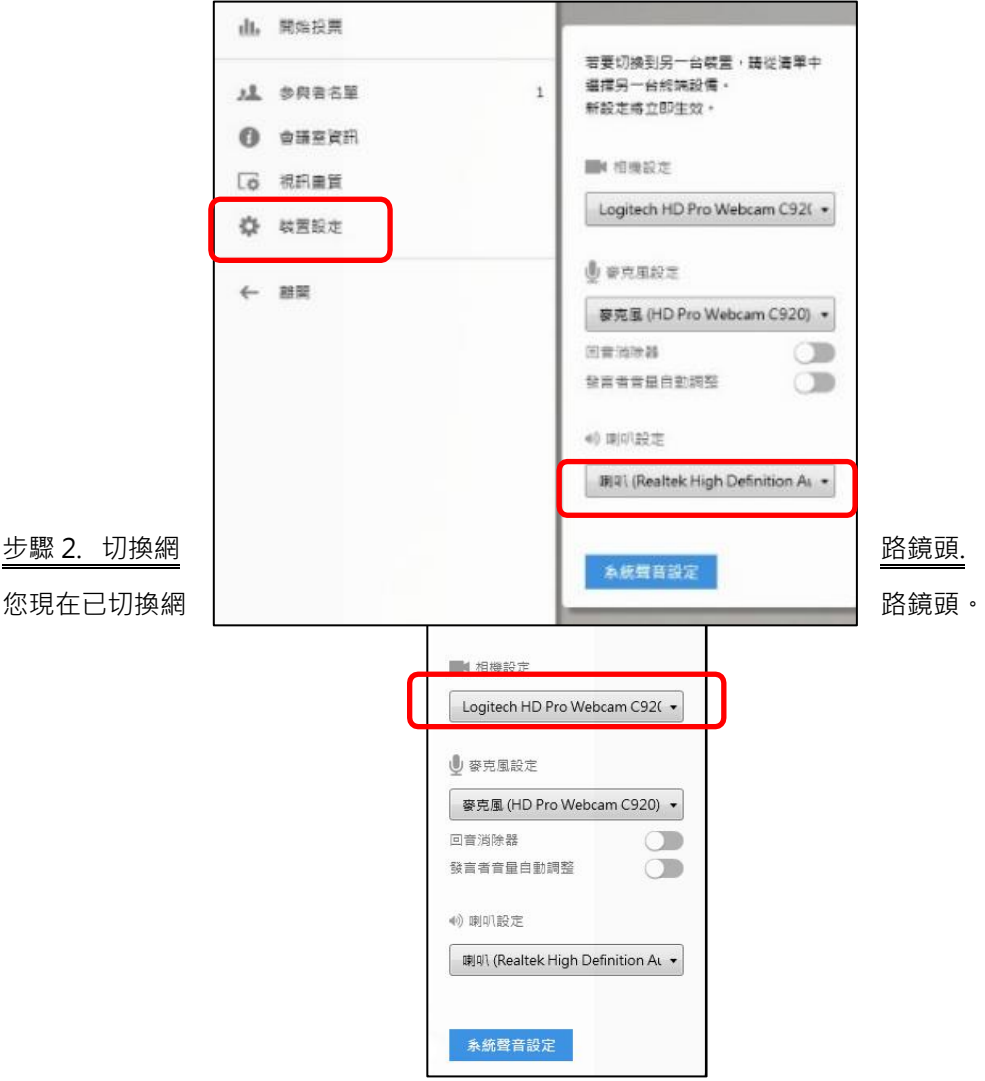

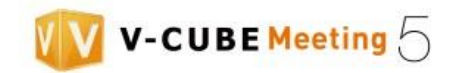

#### <span id="page-45-0"></span>**9.2.2 切換麥克風**

可透過以下兩種方式切換麥克風

## 步驟 1. 顯示麥克風設定

- (a) 點選位於瀏覽器視窗右下角的 按鈕·
- (b) 點選瀏覽器視窗左下角的選單按鈕 · EV MENU

選擇「裝置設定」。

步驟 2. 切換麥克風

選擇「與系統相同」或您欲使用的鏡頭、麥克風及喇叭。(在某些裝置上不會顯示)

點選系統聲音設定,檢查電腦的聲音設定是否正確。

系統聲音設定

#### 備註 1. 麥克風音量無法從 "V-CUBE 網路視訊會議" 應用程式端調整。

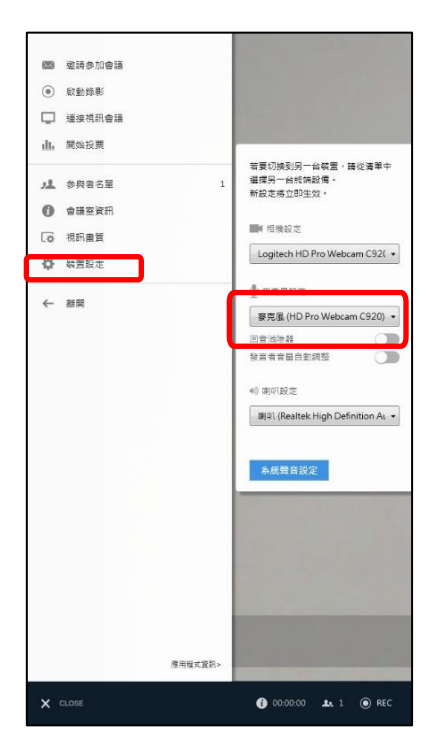

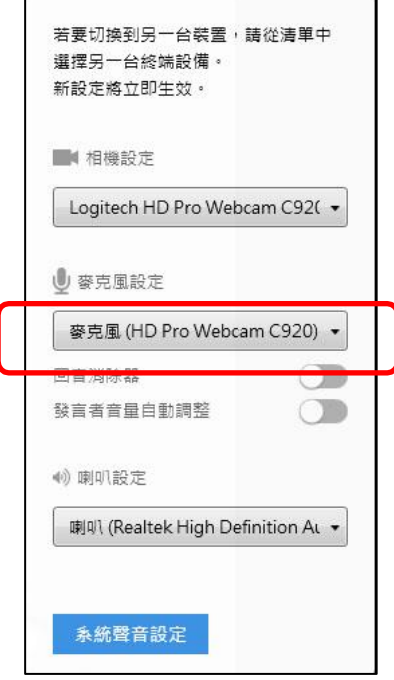

已切換麥克風

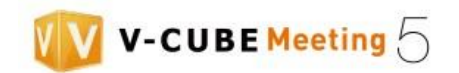

#### <span id="page-46-0"></span>**9.2.3 切換喇叭**

可透過以下兩種方式切換喇叭。

#### 步驟 1. 顯示喇叭設定

- (a) 點選位於瀏覽器視窗右下角的 按鈕。
- (b) 點選瀏覽器視窗左下角的選單按鈕,並選擇「裝置設定」。

#### 步驟 2. 切換喇叭

選擇「與系統相同」或您欲使用的鏡頭、麥克風及喇叭。(在某些裝置上不會顯示) 點點選系統聲音設定,檢查電腦的聲音設定是否正確。 系統聲音設定

#### 備註 1. 喇叭音量無法從 "V-CUBE 網路視訊會議" 應用程式端調整。

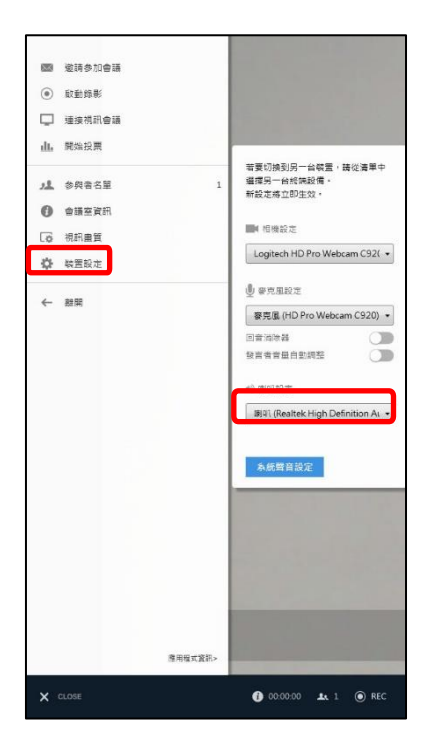

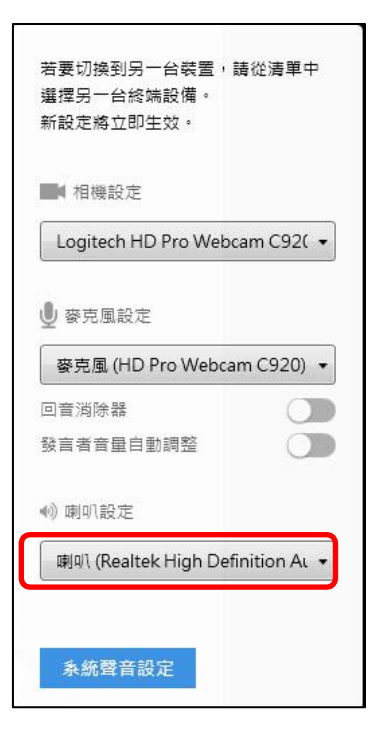

**V** MENU

您現在已切換喇叭。

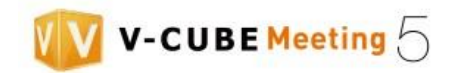

#### <span id="page-47-0"></span>**9.2.4 視訊顯示**

點選視訊切換按鈕以切換正常模式及搜尋音量模式。

|搜尋音量模式||スポット||アンストリーの かいしゃ 一般模式 かんきょう  $\bullet$ ⊡  $\left( \rightleftarrows \right)$ 海底人雷瑞書 分享個人電腦畫面

搜尋音量模式

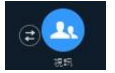

搜尋音量模式是一個以音量優先的顯示模式。視訊視窗最多可顯示 8 個地點。

顯示畫面將依參與會議的地點數量自動切換,而左邊 (左上)視訊視窗將放大顯示。

當有來自9個以上地點的與會者,系統將優先顯示說話中與會者視訊,其他與會者的視訊則不會顯示。

系統每幾秒偵測與會者說話音量,視訊書面將切換至說話最大聲的與會者。(您自己的視訊固定顯示於書面 右下角)

正常模式

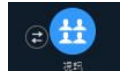

視訊視窗最多可顯示 8 個地點。

顯示畫面將依參與會議的地點數量自動切換,每個地點視窗以同樣大小顯示。

當有來自 9 個以上地點的與會者,系統將優先顯示說話中與會者視訊,其他與會者的視訊則不會顯示。(您 自己的視訊固定顯示於畫面右下角)

### **9.2.5 檢視會議與會者**

您可以從與會者清單檢視會議室中的與會者。

可透過以下兩種方法檢視會議與會者。

- (a) 點選位於瀏覽器視窗底部的 4 2 按鈕 。
- (b) 顯示會議與會者名稱。

<span id="page-47-1"></span>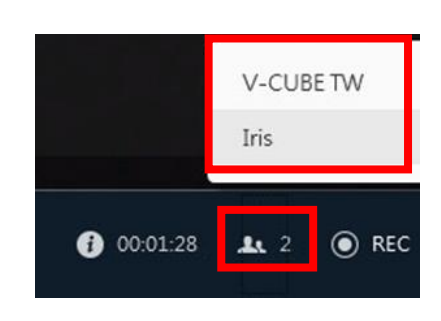

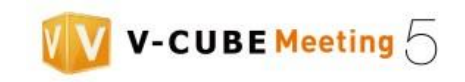

點選位於瀏覽器視窗左下角的選單按鈕。

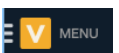

選擇與會者名單。

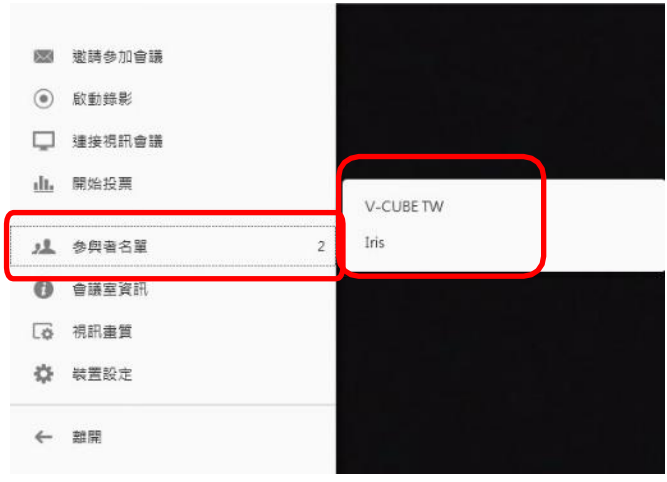

#### <span id="page-48-0"></span>9.2.6 從會議室移除與會者

您可以將會議室用戶從與會者名單中移除。

可透過以下兩種方法移除與會者。

步驟 1. 顯示會議與會者名稱,點選「移除」。

(a) 點選位於瀏覽器視窗底部的 4 2 按鈕。

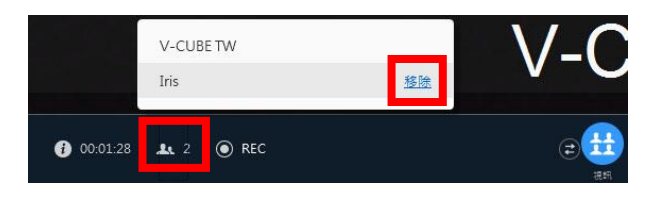

(b) 點選位於瀏覽器視窗左下方的選單按鈕,選擇與會者名單。<mark>: V</mark> MENU

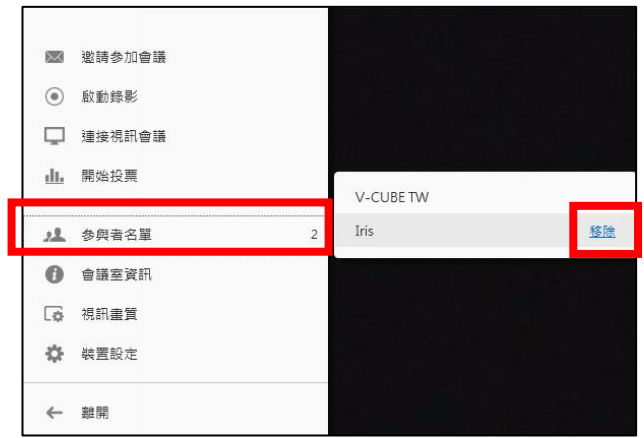

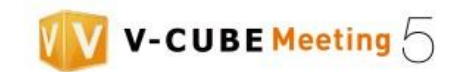

步驟 2. 點選您要將以下與會者從會議中移除嗎?的確認對話方塊的警告。

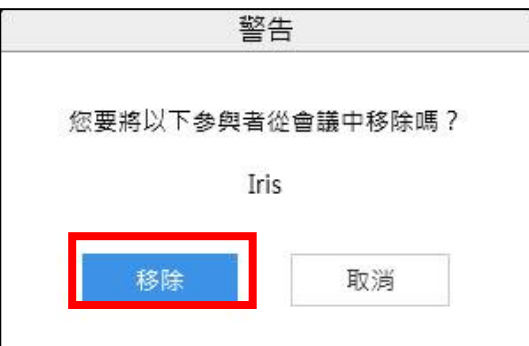

## <span id="page-49-0"></span>**9.3 即時通訊**

## <span id="page-49-1"></span>**9.3.1 使用即時通訊**

您可以使用即時通訊與其他會議與會者透過文字交流。

步驟 1. 點選位於瀏覽器視窗底部的文字聊天按鈕。

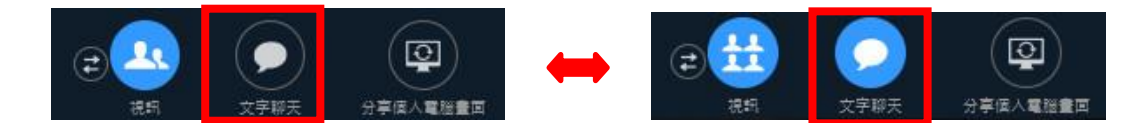

步驟 2. 在「文字聊天」視窗中輸入您訊息的文字。

備註 1. 您也可以透過按下 Enter 鍵,發送您輸入的訊息。

您發送訊息的時間顯示與訊息。

備註 2. 發送時間依據個人電腦設定的時區顯示。

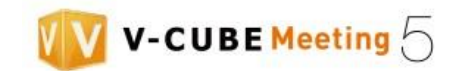

## <span id="page-50-0"></span>**9.4 邀請參加會議**

您可以會議室中的「邀請參加會議」功能發送邀請郵件邀請其他與會者。

### <span id="page-50-1"></span>**9.4.1 透過電子郵件邀請**

步驟 1. 點選位於瀏覽器視窗左下角的選單按鈕。 <mark>3</mark> V MENU

步驟 2. 點選邀請參加會議。

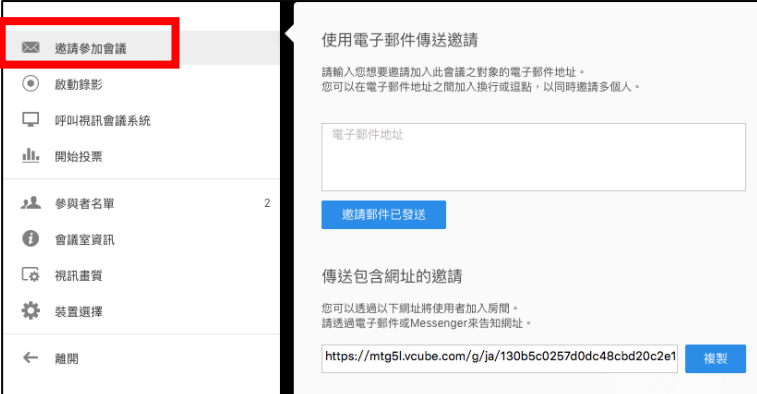

步驟 3. 請輸入您想邀請加入此會議之成員的電子郵件地址。

備註 1. 您可以在電子郵件地址之間「換行」或「加入逗點」,以同時邀請多個人。

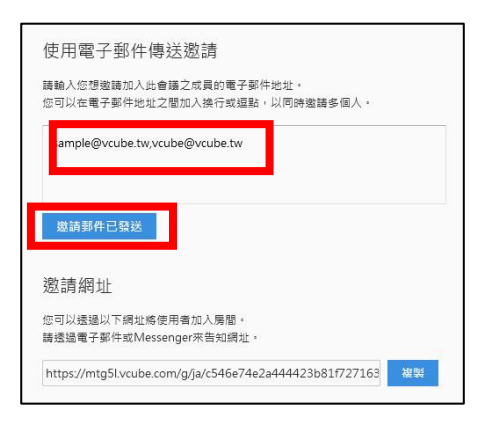

步驟 4. 點選透過電子郵件發送邀請按鈕。

電子郵件邀請將被發送到您想邀請成員的電子郵件地址。

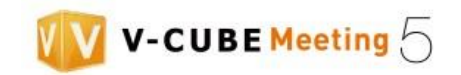

## <span id="page-51-0"></span>**9.4.2 透過 URL 邀請**

可透過以下兩種方式發佈 URL 邀請其他用戶。

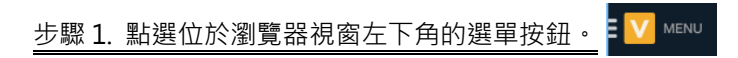

步驟 2. 點選「邀請參加會議」。

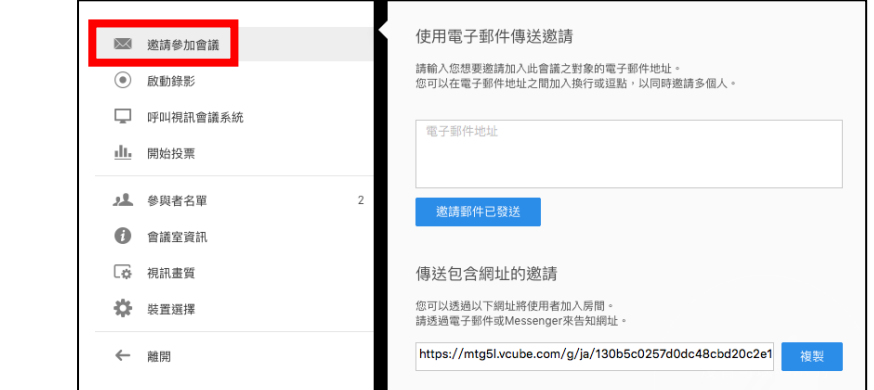

步驟 3. 「複製」URL。

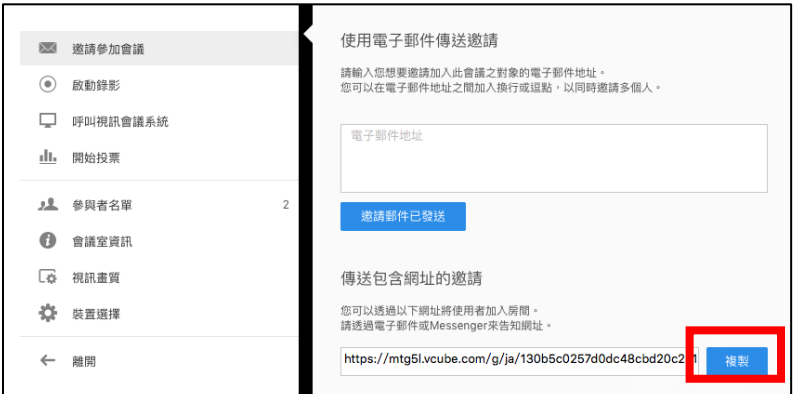

步驟 4. 發送您複製的 URL 給您想邀請的用戶。

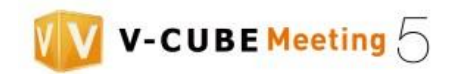

# <span id="page-52-0"></span>**9.5 會議設定**

在會議設定中,您可以編輯會議基本設定。

### <span id="page-52-1"></span>**9.5.1 拒絕新用戶進入會議室**

步驟 1. 點選位於瀏覽器視窗底部的 → 按鈕。

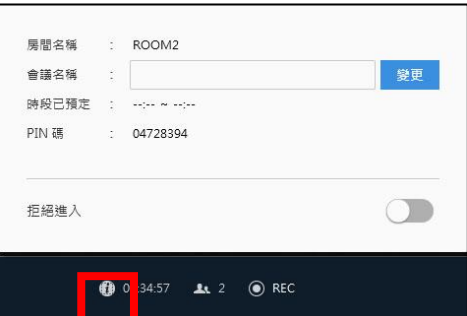

步驟 2. 開啟「拒絕進入」以拒絕進入會議室。

#### 備註 1. 此設定會議開始時預設為關閉。

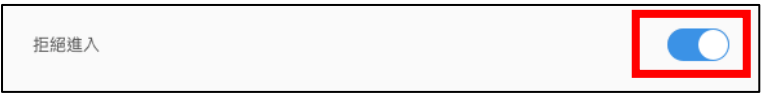

當用戶嘗試於拒絕進入設為開啟時進入會議室,系統將顯示「目前會議為管制進入」的訊息,而用戶將無 法進入會議室。

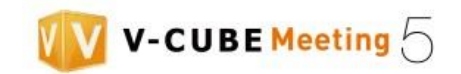

# <span id="page-53-0"></span>**9.6 其他**

## <span id="page-53-1"></span>**9.6.1 使用分享個人電腦畫面**

步驟 1. 點選位於瀏覽器視窗底部的分享個人電腦畫面按鈕。

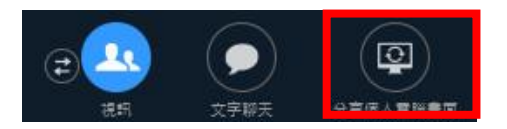

步驟 2. 從顯示清單中選擇您想分享的項目並點選開始分享。

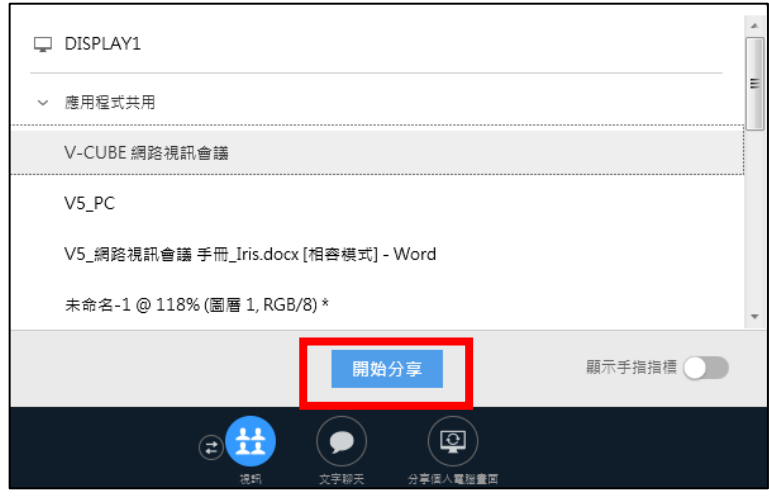

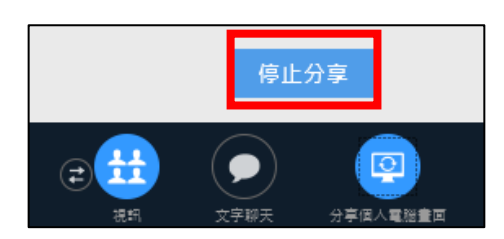

點選停止分享以取消分享。

畫面將分割,而您可以分享個人電腦畫面上的項目。

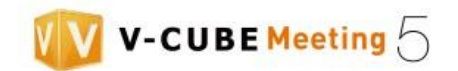

## <span id="page-54-0"></span>**9.7 文件分享功能**

文件分享功能讓您與全部與會者透過另一個視窗來分享電子互動白板上的文件。 您可以上傳文件/資料至電子互動白板上,並針對白板上的資料進行討論/編輯/筆記/列印等功能。 備註 1. 若無會議進行中,您無法使用文件分享功能。

## <span id="page-54-1"></span>**9.7.1 使用文件分享功能**

步驟 1. 點選主頁上「啟動白板」或「開始資料共享」按鈕。

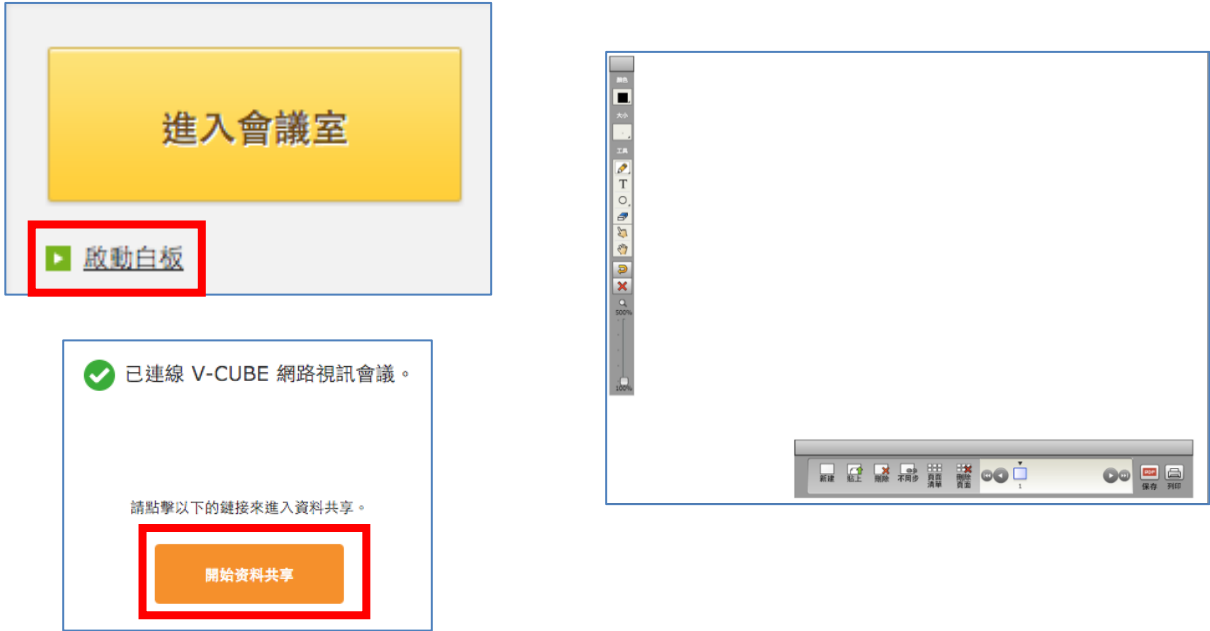

白板在新視窗中顯示。

請將游標放置在視窗最上端以顯示全部功能。

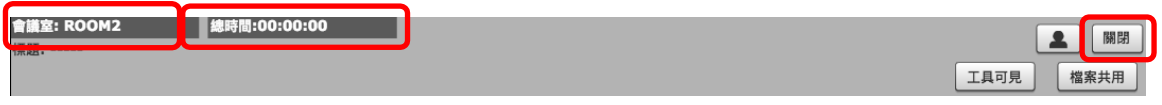

- 1) 會議室:顯示您所在會議室名稱。
- 2) 總時間:顯示開始分享文件後已經過時間。
- 3) 關閉:停止分享文件。

備註 2. 若您離開會議,以下對話方塊將出現,分享文件也將終止。

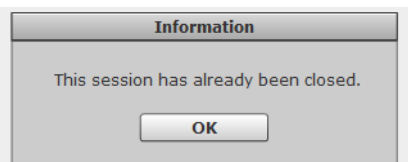

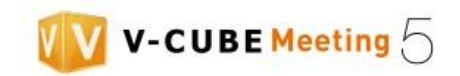

#### <span id="page-55-0"></span>**9.7.2 選擇顏色**

步驟 1. 由白板旁位於圖示欄上端的顏色,進行顏色的選擇。

備註 1. 您可透過畫筆及圖形工具,使用您選擇的顏色。

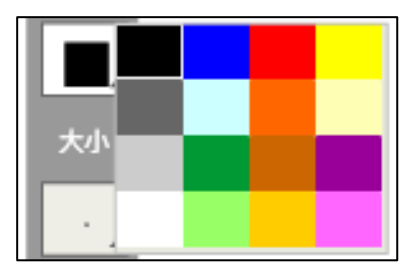

### <span id="page-55-1"></span>**9.7.3 選擇文字/畫筆大小或線條粗細**

步驟 1. 點選「大小」以選擇字型大小。

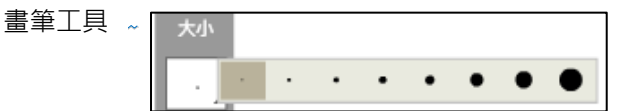

您選擇的大小決定畫筆工具的大小及塑形工具的線條粗細。

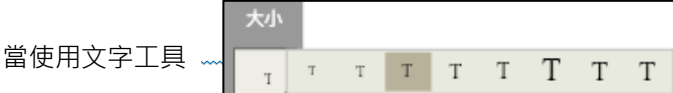

您現在已變更字型/畫筆大小及線條粗細

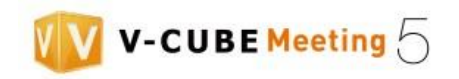

## <span id="page-56-1"></span><span id="page-56-0"></span>**9.7.4 電子白板-筆型工具**

#### 步驟 1. 選擇畫筆。

左手細筆尖圖示功能類似鉛筆,右手粗筆尖圖示功能類似馬克筆。

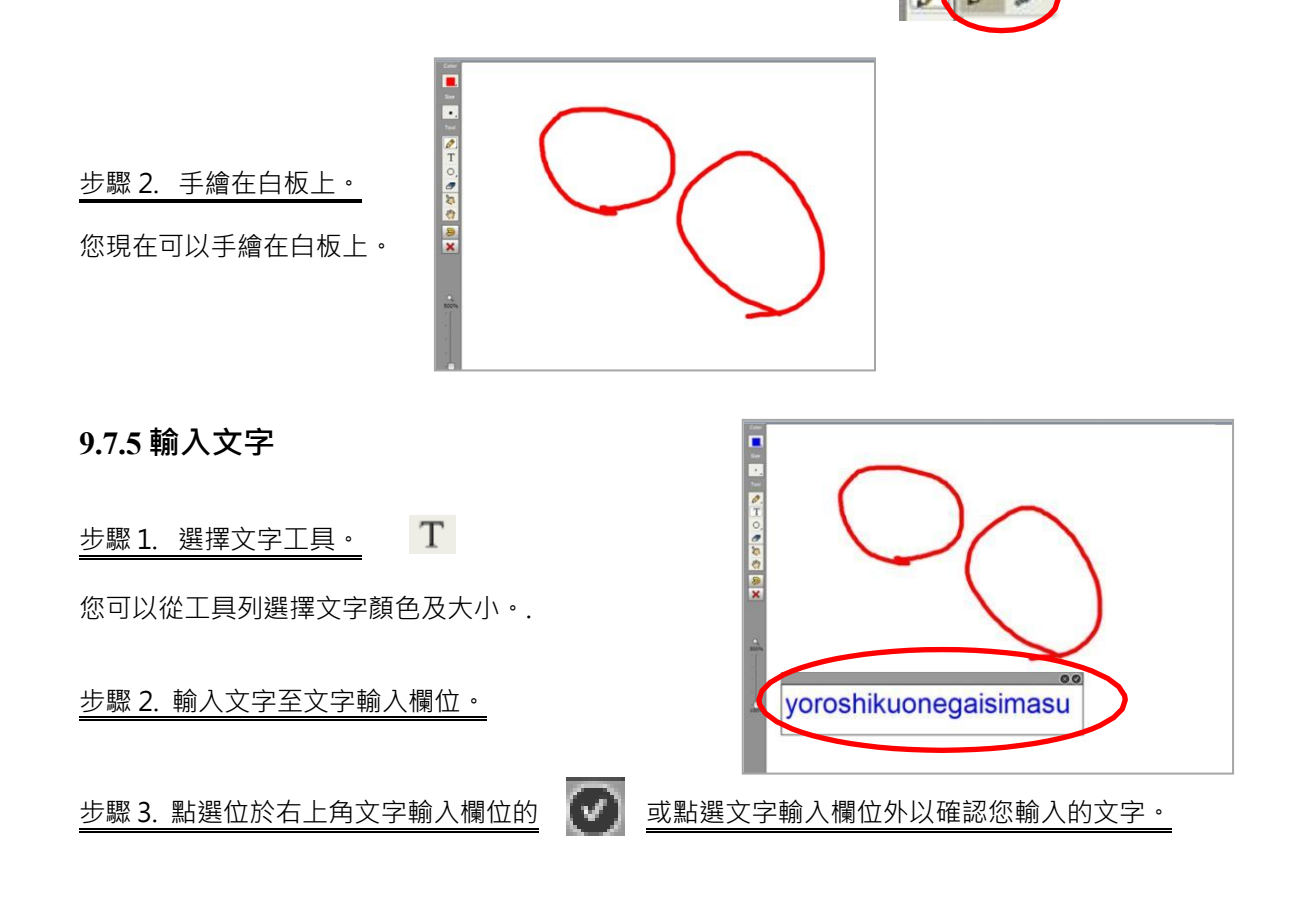

### <span id="page-56-2"></span>**9.7.6 新增圖形到白板**

步驟 1. 從圖形工具選擇圖形。

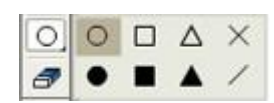

您可以使用顏色及大小工具變更圖形的顏色及線條粗細。

步驟 2. 新增圖形到白板。

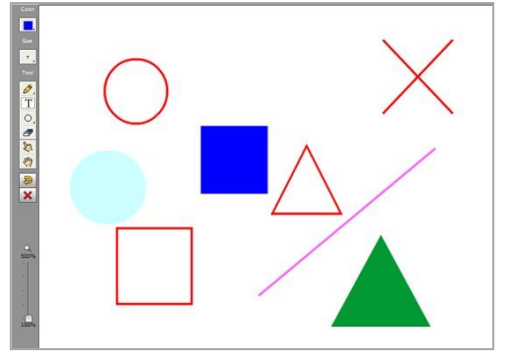

您現在已經完成新增圖形

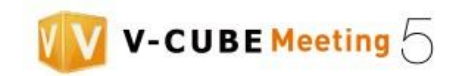

### <span id="page-57-0"></span>**9.7.7 復原輸入文字、圖形等**

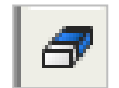

選擇橡皮擦以徒手繪畫相同的方式擦除圖案。

備註 1. 這個運作將擦除上傳檔案的內容。這個運作無法復原。

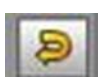

刪除您新增於白板上的最後一個文字項目、圖形等。 備註 2.僅刪除文字項目、圖形等。上傳至白板上的文件不會被刪除。

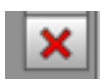

從白板刪除全部文字項目、圖形等。

備註 3.僅刪除文字項目、圖形等。上傳至白板的文件不會被刪除。

<span id="page-57-1"></span>**9.7.8 使用點選工具**

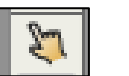

點選工具

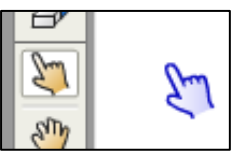

選擇「點選工具」並移動游標到白板上。

當您選擇點選工具並且將游標懸浮於白板之上,系統將顯示一隻向前指的手指。此手指將顯示於個別 與會者的會議瀏覽器視窗。

#### <span id="page-57-2"></span>**9.7.9 上傳儲存於您電腦的檔案**

步驟 1. 點選上傳按鈕。

步驟 2. 系統顯示選擇檔案 【 】上傳對話方塊。

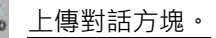

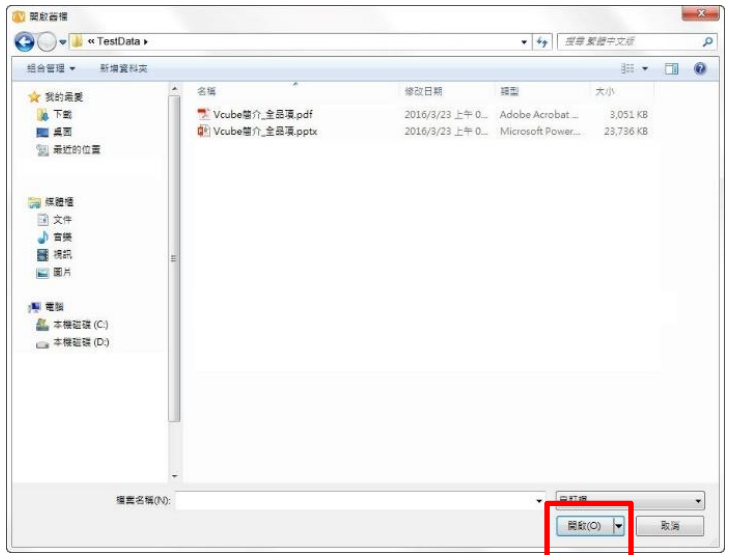

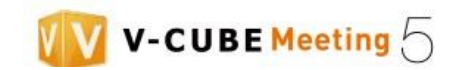

步驟 3. 透過對話方塊「選擇檔案」並點選「開啟」按鈕。

步驟 4. 點選「是」,以高清模式上傳檔案。點選「否」,以標清模式上傳檔案。

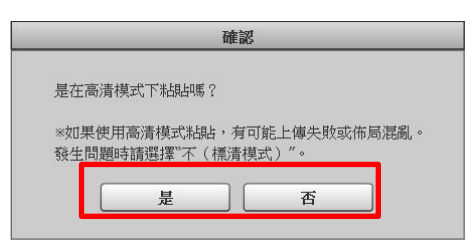

若您於上傳文件時選擇高清模式,與會者能更清楚看見您上傳文件的細節,包含文字及圖案,放 大 5 倍檢視也不失真。(但需要較長轉檔時間。)

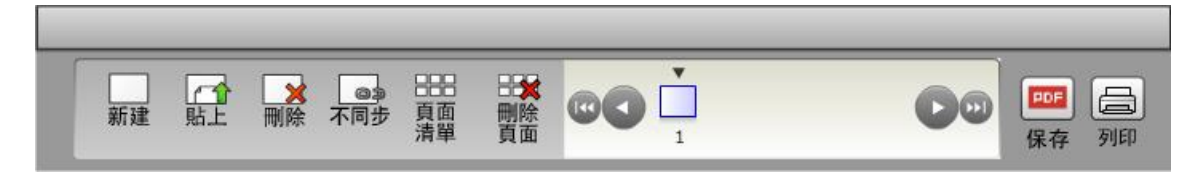

上傳檔案以上傳白板的順序顯示。

若上傳的檔案由多個頁面組成,系統將顯示代表檔案包含多個頁面的圖示。當您點選代表檔案包 含多個頁面的圖示,系統將顯示第一頁。

- 備註 1. 可上傳至白板的檔案格式包含 Word, Excel, PowerPoint, Visio, PDF, JPG/JPEG, GIF, PNG, Bitmap, TIFF, AI, EPS 及PSD。
- 備註 2. 每個 Word, Excel, PowerPoint, Visio and PDF 檔案最大:20MB。

每個 JPG/JPEG, GIF, PNG, Bitmap, TIFF, AI, EPS 及 PSD file 最大: 5 MB。

- 備註 3. 當您上傳資料至白板,完整文件可能不會出現在白板。若有此情形,請確認檔案的紙張尺寸不超過 以下條件:PDF: 675 mm x 675 mm; Word: A4 直立、 Excel: A4 橫向、PowerPoint: 760 x 760 或更小。
- 備註 4. 請注意您無法上傳受密碼保護的檔案。
- 備註 5. 若您於管理員選單的會議室設定中選擇請勿顯示白板幻燈片頁碼,上傳文件將不會顯示個別頁碼。
- 備註 6. 包含多個頁面的 Word 檔案,無論列印設定為何,將在標清模式以雙開頁顯示,及在高清模式 以 100%大小顯示。
- 備註 7. 為顯示 word 檔案的追蹤變更資料,點選否並以一般模式上傳。當檔案以高清模式上傳, 追蹤的變更 將不會顯示。
- 備註 8. 若您選擇高清模式,轉換檔案以上傳至白板可能會花費更多時間。
- 備註 9. 您可以在高清模式轉換 Word, Excel, PowerPoint, Visio 及 PDF 檔案。就算您選擇高清模式,其它檔 案格式仍然不能以高清模式轉換。

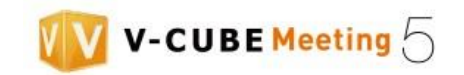

### <span id="page-59-0"></span>**9.7.10 選擇檔案**

移動到檔案的第一頁

(1) 點選您想看見檔案第一頁的圖示。系統將顯示選擇檔案的第一頁。

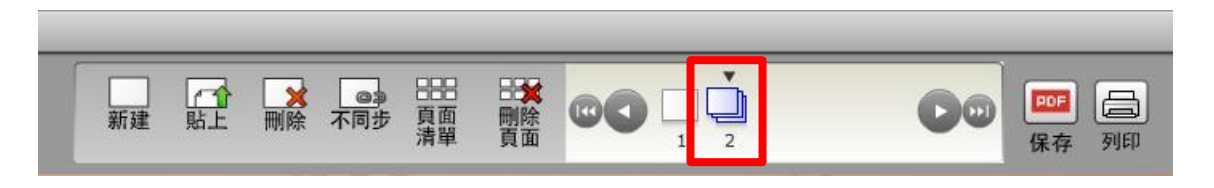

備註 1. 若管理員選單的會議室設定中選擇請勿顯示白板幻燈片頁碼,上傳的文件將不會顯示個別頁碼。

頁面切換 (使用鍵盤)

(1) 選擇包含您想前往頁面檔案的圖示。

(2) 使用您鍵盤上的游標鍵(←, ↑, ↓ 或 →)切換頁面。按下 → 或 ↓游標以往下一頁。

按下 ← 或↑游標以前往上一頁。

頁面切換(使用頁面清單)

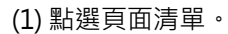

(2) 從頁面清單點選您想顯示在白板的檔案。

(3) 點選確定或滑鼠左鍵點選兩次檔案以檢視選擇頁面。

888 頁面

(目前所在頁碼及全部頁數與檔案名稱顯示於檔案之下。)

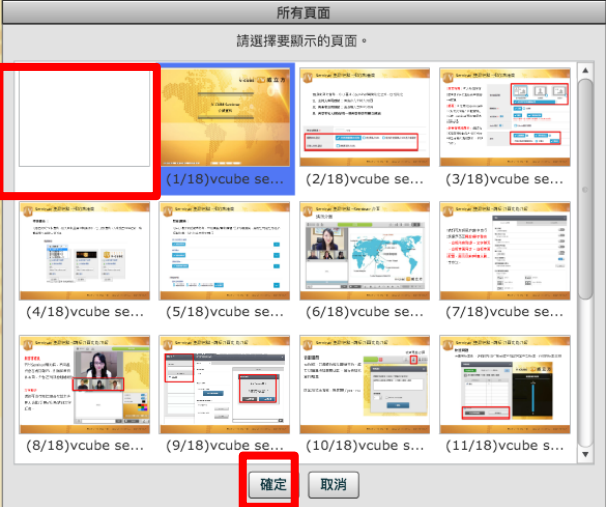

備註 2. 將游標移動至該頁面上以顯示檔名。

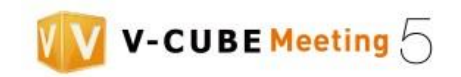

### <span id="page-60-0"></span>**9.7.11 個別檢視文件**

所有會議與會者看見一樣的白板顯示(例:當顯示特定文件時,所有與會者都能看見它),但是您可以變更 它,所以您可以與其他與會者分開,獨立檢視白板文件。

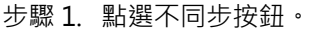

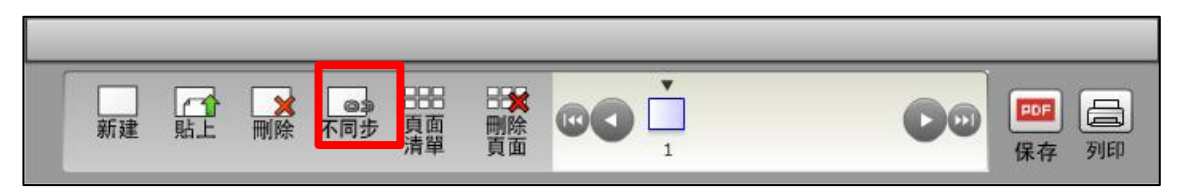

步驟 2. 當停止同步確認對話方塊出現時,點選確定按鈕。

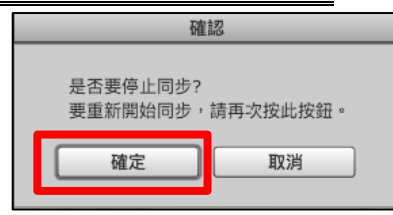

<白板同步:打開>訊息將出現在瀏覽器視窗。

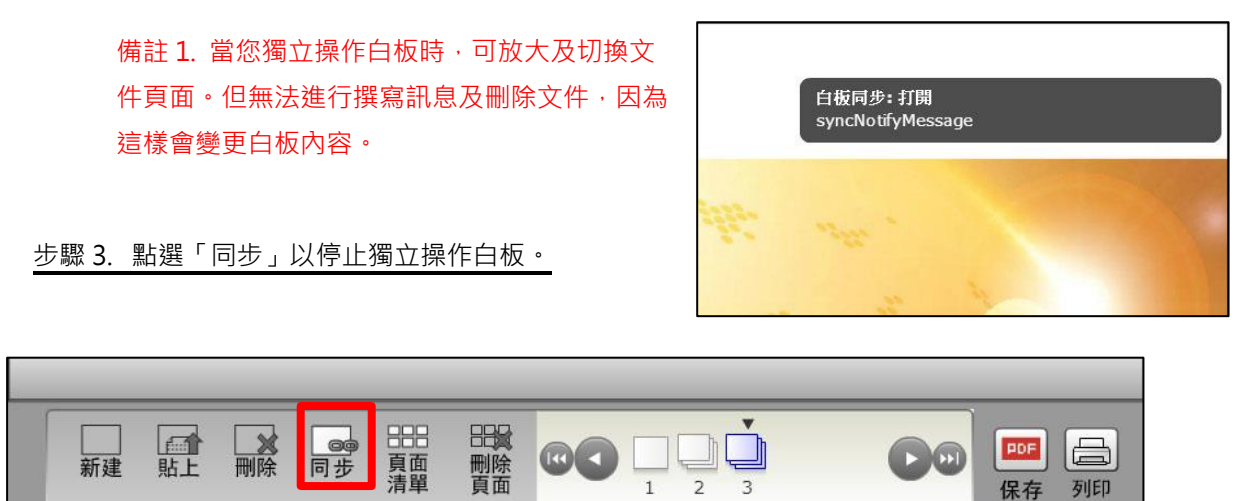

現在,所有與會者將看見同樣的白板顯示,而系統將顯示<白板同步:關閉>訊息在螢幕上。

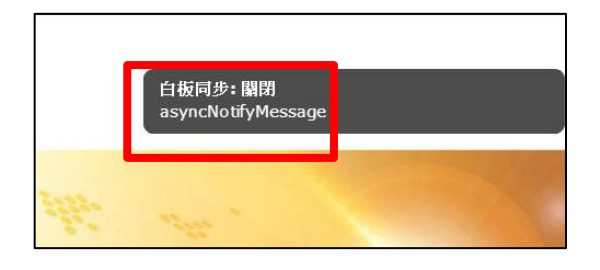

備註 2. 若管理員選單的會議室設定中選擇請勿顯示白板幻燈片頁碼,上傳的文件將不會顯示個別頁碼。

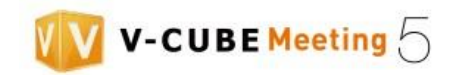

## <span id="page-61-0"></span>**9.7.12 放大及移動白板文件**

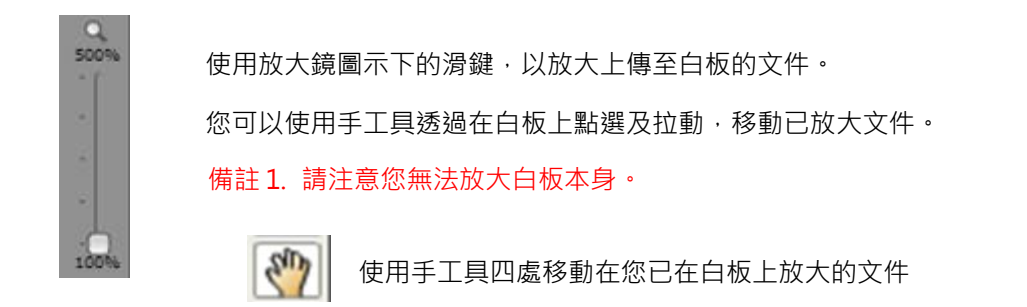

### <span id="page-61-1"></span>**9.7.13 新增空白頁面**

點選「新建」以新增空白頁面至白板。

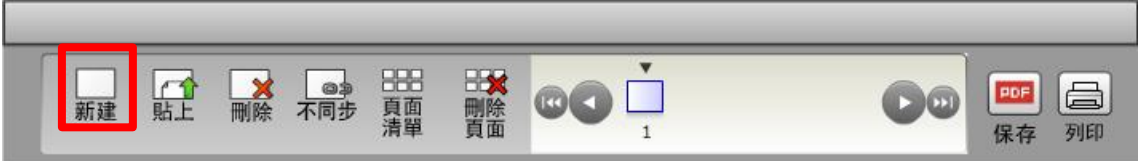

備註 1. 若管理員選單的會議室設定中選擇請勿顯示白板幻燈片頁碼,上傳的文件將不會顯示個別頁碼。

#### <span id="page-61-2"></span>**9.7.14 刪除個別白板文件**

步驟 1. 選擇欲刪除的文件。

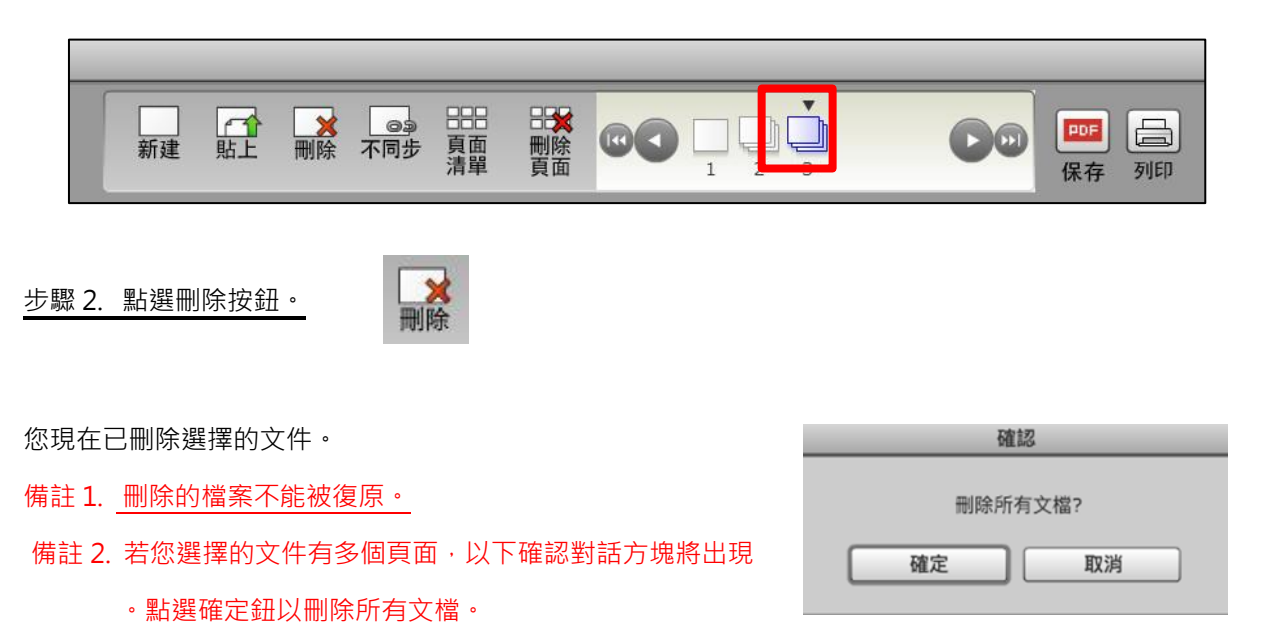

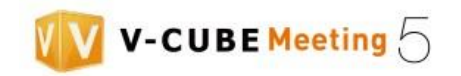

## <span id="page-62-0"></span>**9.7.15 刪除全部白板文件**

步驟 1. 點選「刪除頁面」按鈕。

■■■

步驟 2. 選擇您想刪除的頁面。

步驟 3. 點選「確定」按鈕。

備註 1. 刪除的文件不能被復原。

<span id="page-62-1"></span>**9.7.16 列印白板顯示畫面** 您可以列印白板顯示的畫面。 **步驟 1. 點選列印按鈕。**

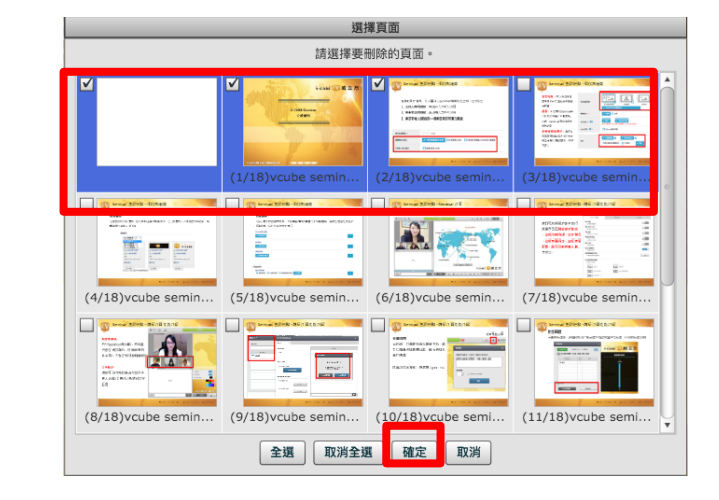

備註 1. 若管理員選單的會議室設定中選擇勿顯示白板幻燈片頁碼,上傳的文件將不會顯示個別頁碼。

步驟 2. 選擇您想列印的頁面。

步驟 3. 點選「確定」按鈕。

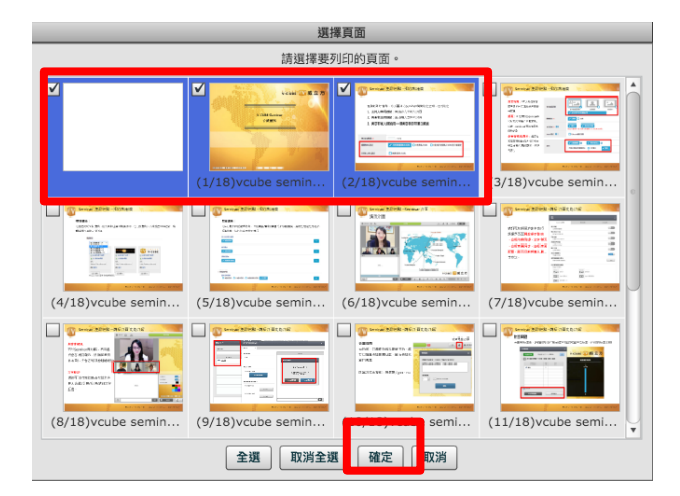

備註 2. 使用預覽列印以檢視列印的板面及作出必要調整。

(當您以橫向 A4 大小列印白板文件,實際列印成果可能向左上方偏移,然而當您以 A5 列印,成 果可能稍微被裁切。

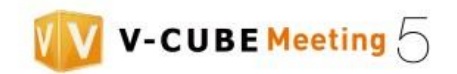

# <span id="page-63-0"></span>**9.8 離開會議室**

步驟 1. 點選位於瀏覽器視窗左下角的選單按鈕。

步驟 2. 點選「離開」。

您現在已離開會議室。

要繼續參與會議,點選「返回到主頁」按鈕。

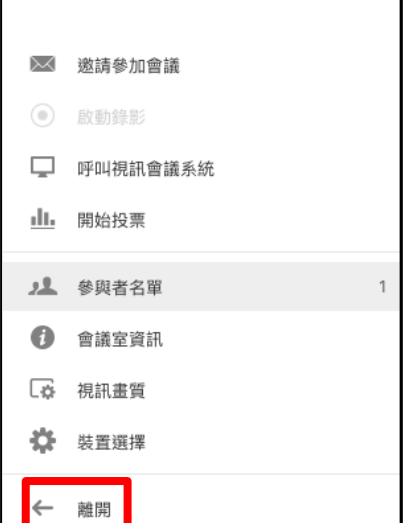

E V MENU

步驟 3. 點選確認<您要離開這場會議嗎?>對話方塊的「離開」。

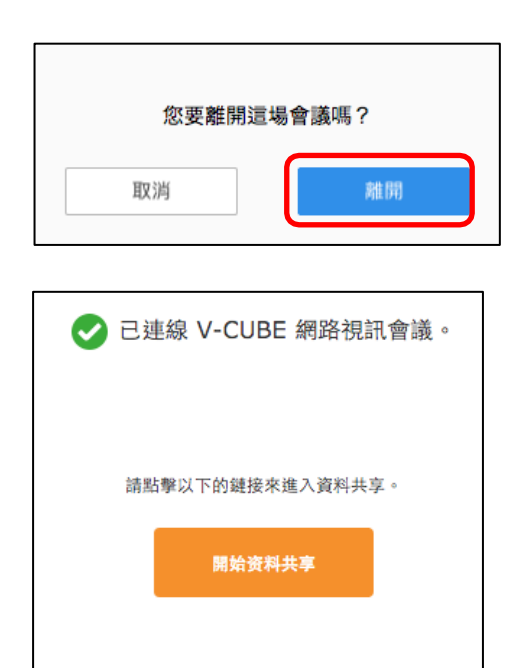

> 返回到主頁

- 60 -